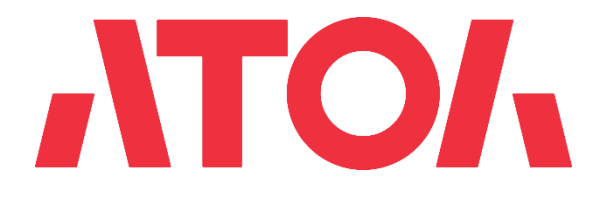

# **Инструкция пользователя ATOL Pay**

Версия 2.2

12.01.2022

# **История изменений**

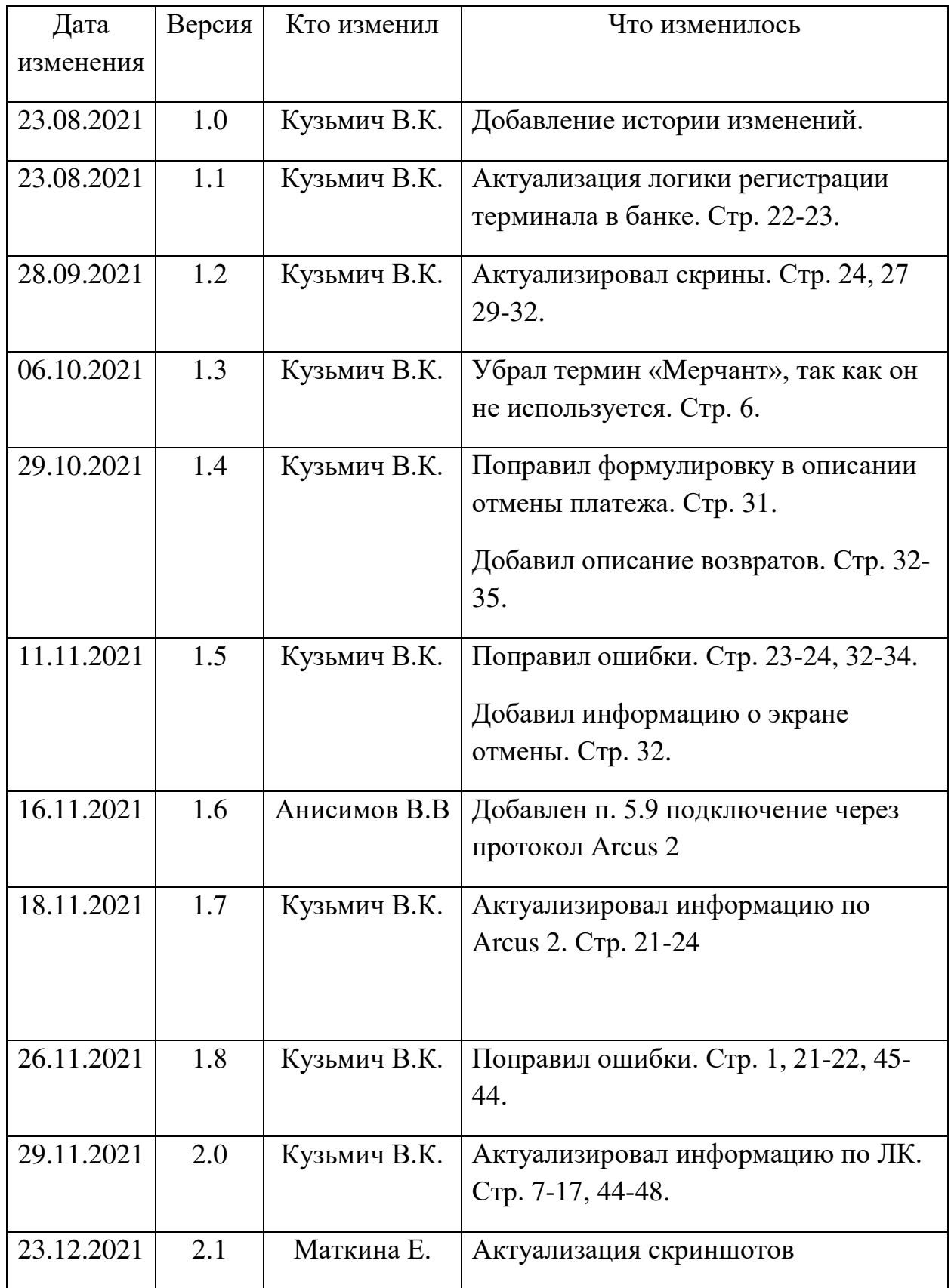

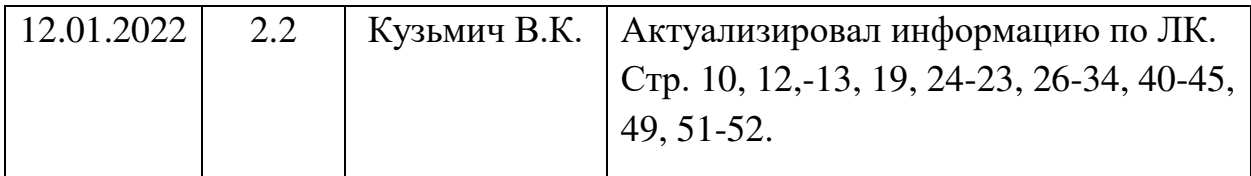

# Содержание

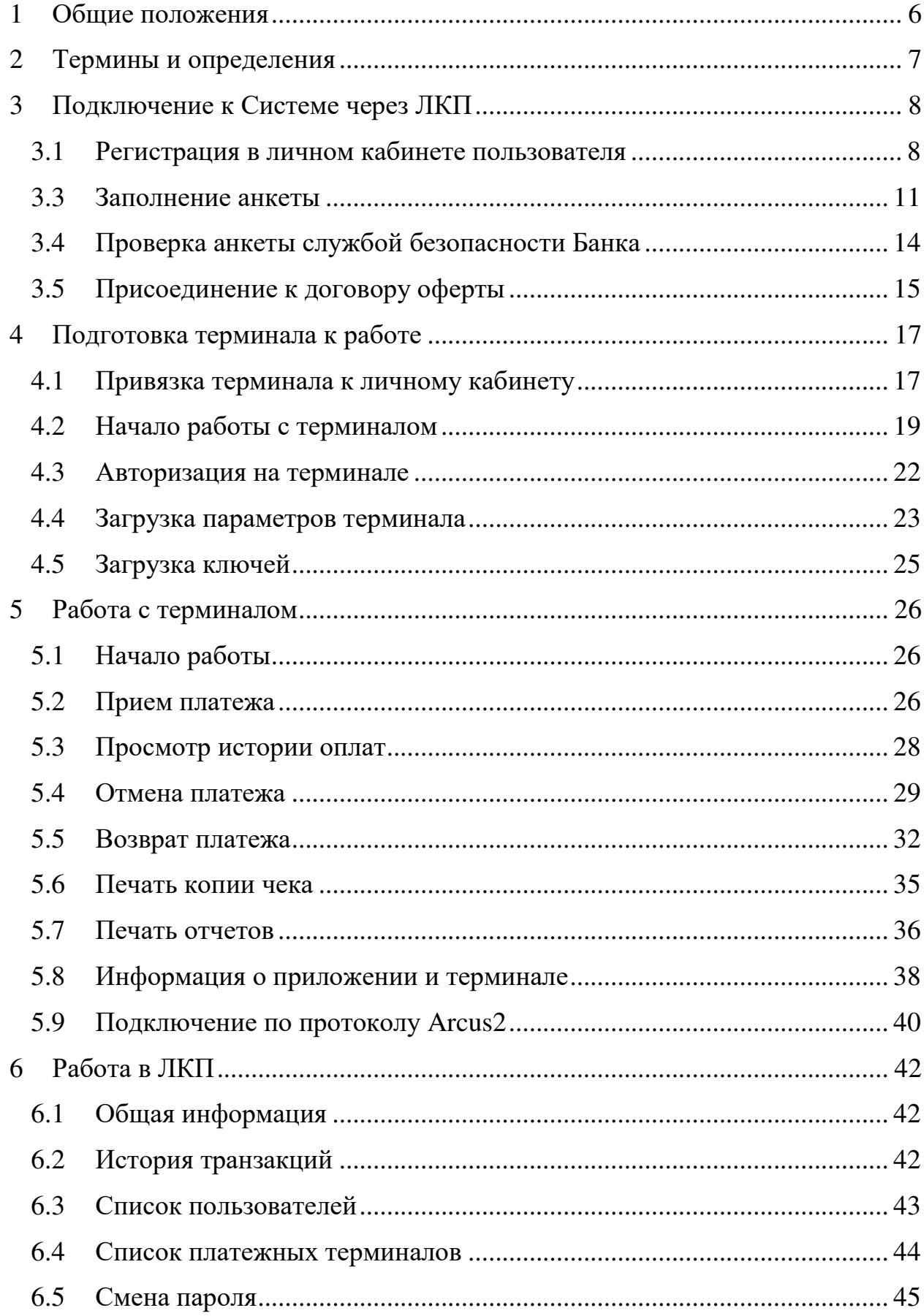

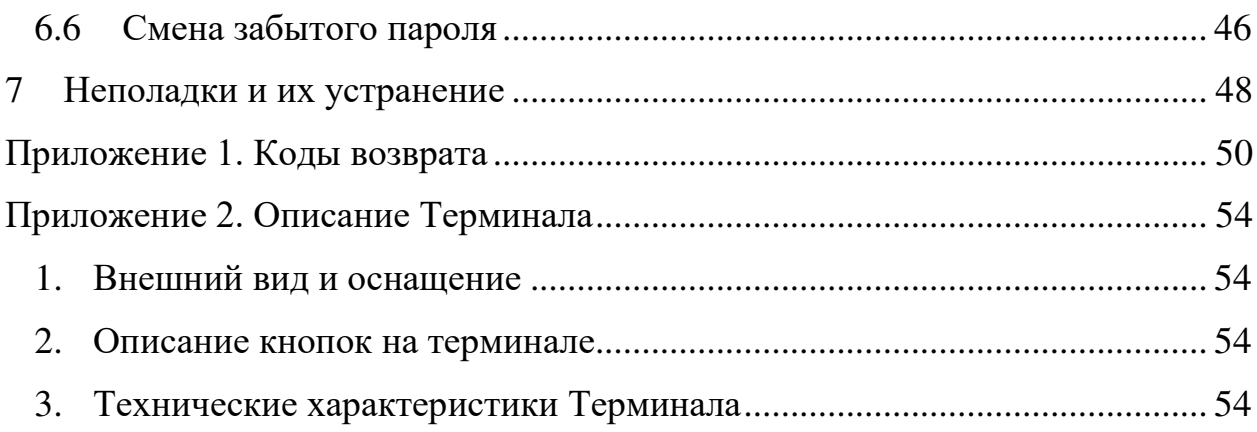

## **1 Общие положения**

<span id="page-5-0"></span>Документ описывает работу пользователя с системой ATOL PAY (далее – Система) и содержит следующие разделы:

- регистрация Пользователя в Личном кабинете Пользователя;
- подготовка терминала АТОЛ PT-5 к работе;
- работа с терминалом АТОЛ PT-5.

Все операции Пользователь выполняет в Личном кабинете Пользователя и Приложении платежного терминала ATOL PAY.

Личный кабинет Пользователя (далее – ЛКП) – это web-интерфейс, позволяющий пользователям осуществлять управление и мониторинг своих платёжных терминалов.

Приложение платежного терминала ATOL PAY (далее – Приложение) является встраиваемым приложением для терминалов АТОЛ PT-5 (далее – Терминал). Приложение предназначено для обработки Терминалом платежных транзакций с применением банковских платежных карт и других платежных инструментов международных платежных систем (Мир, MasterСard, Visa, Union Pay).

Терминалы принимают к обслуживанию банковские карты c магнитной полосой, с электронной микросхемой (смарт-карты), бесконтактные банковские карты, а также токенизированные карты (Apple Pay, Google Pay, Samsung Pay, MIR Pay).

Выполнение всех операций с платежными картами сопровождается формированием транзакций и записью их в специальный журнал операций, а также печатью соответствующих чеков.

## **2 Термины и определения**

- <span id="page-6-0"></span>● ЛКП – Личный кабинет Пользователя
- МПС международная платёжная система: МИР, VISA, MasterCard, UnionPay.
- Партнёр региональный или макрорегиональный дилер оборудования АТОЛ.
- Пользователь зарегистрированный пользователь Системы.
- Система система приема безналичных платежей ATOL PAY.
- ТСП торгово-сервисное предприятие.

## **3 Подключение к Системе через ЛКП**

#### <span id="page-7-1"></span><span id="page-7-0"></span>**3.1 Регистрация в личном кабинете пользователя**

1. Для регистрации пользователя необходимо перейти на web-интерфейс личного кабинета по ссылке <https://lk.atolpay.ru/> и нажать кнопку **Зарегистрироваться**.

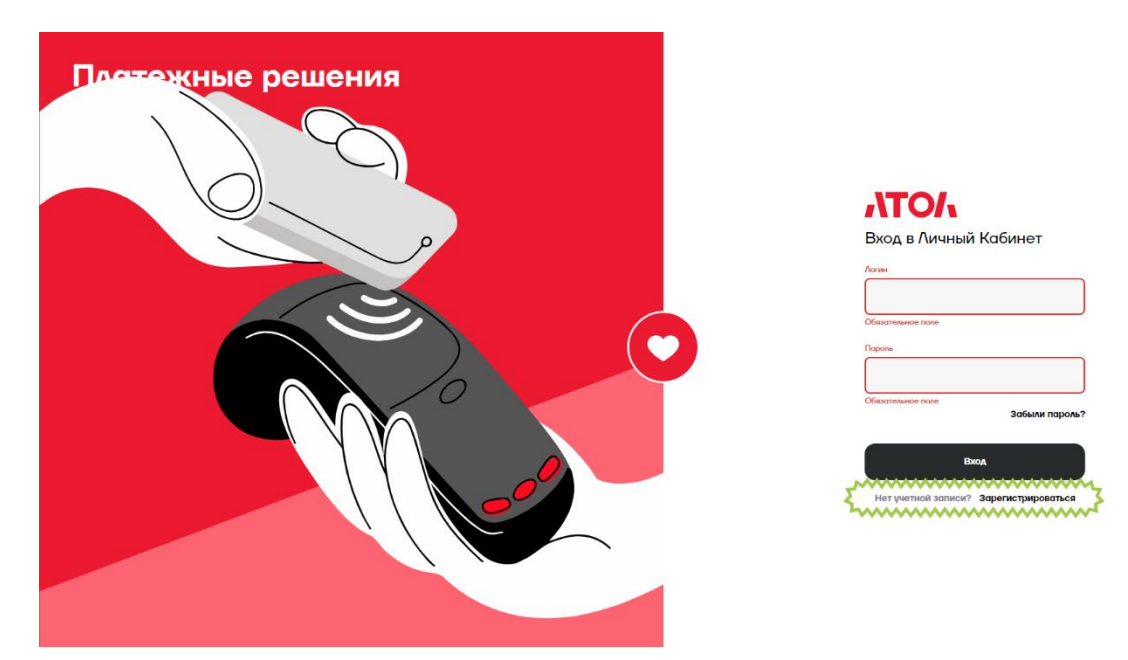

2. На форме регистрации необходимо заполнить обязательные поля E-MAIL, ТЕЛЕФОН и нажать кнопку **Получить код по SMS**.

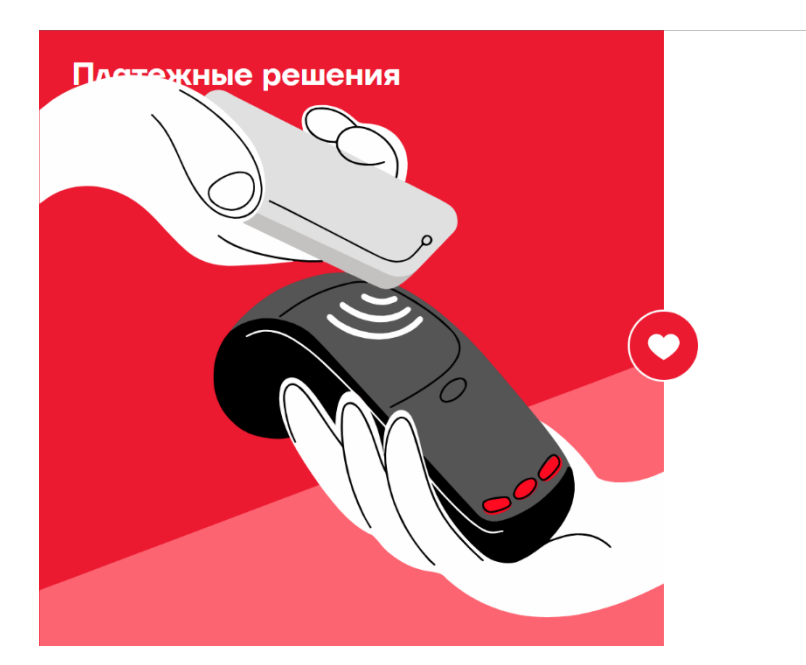

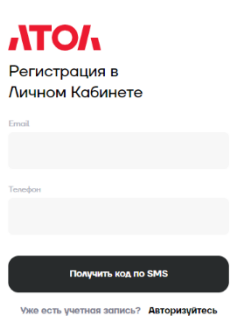

3. Ввести в поле КОД ИЗ SMS полученный код и нажать кнопку **Зарегистрироваться**.

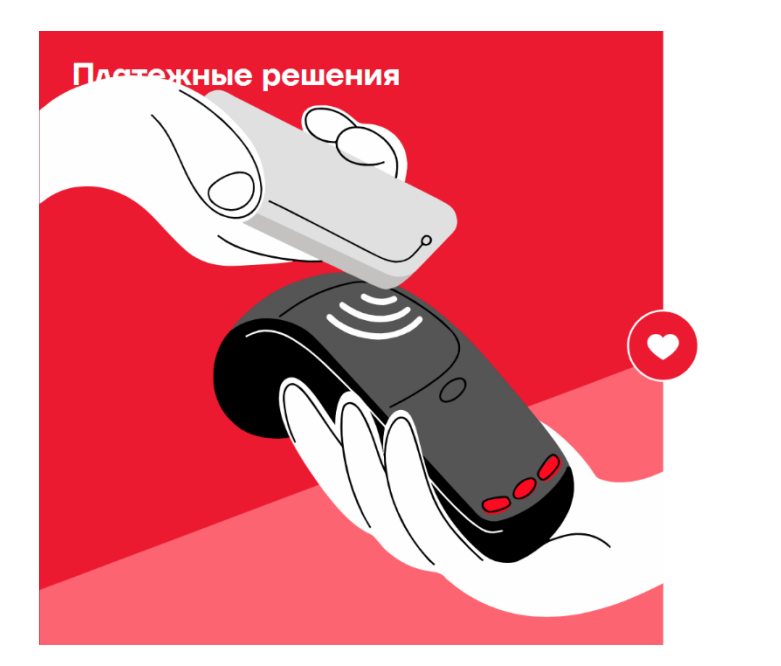

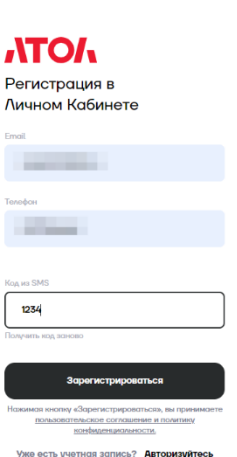

#### <span id="page-10-0"></span>**3.3 Заполнение анкеты**

1. После регистрации на главной странице личного кабинета пользователя отобразится информация о транзакциях. Необходимо выбрать страницу **Анкета**.

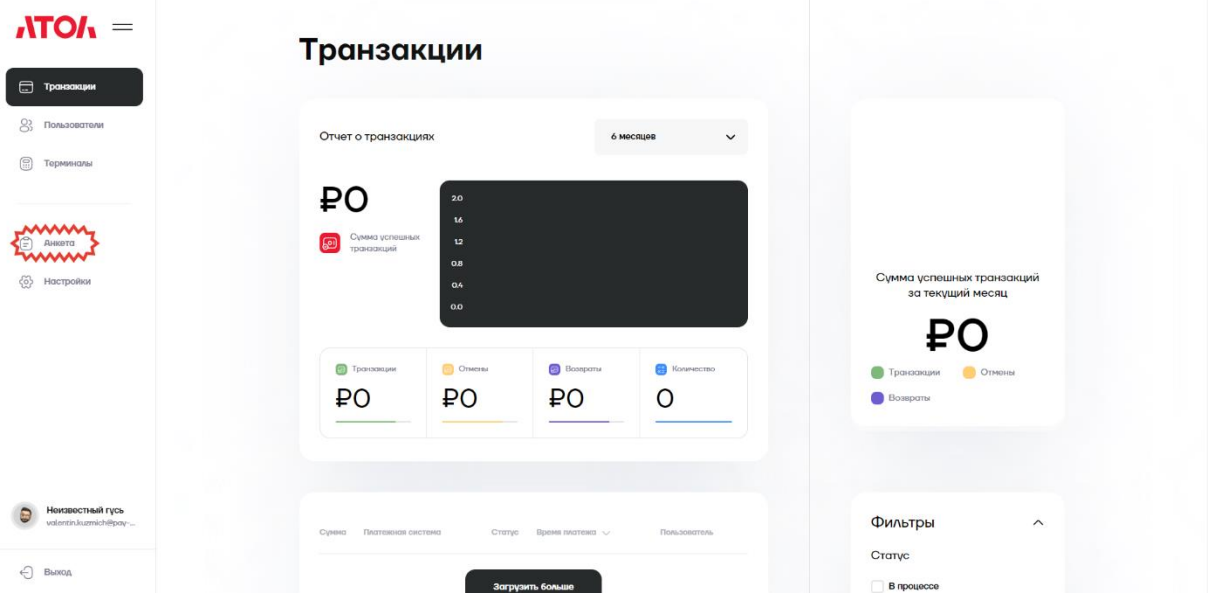

2. Заполнить данные организации на вкладке "Данные организации".

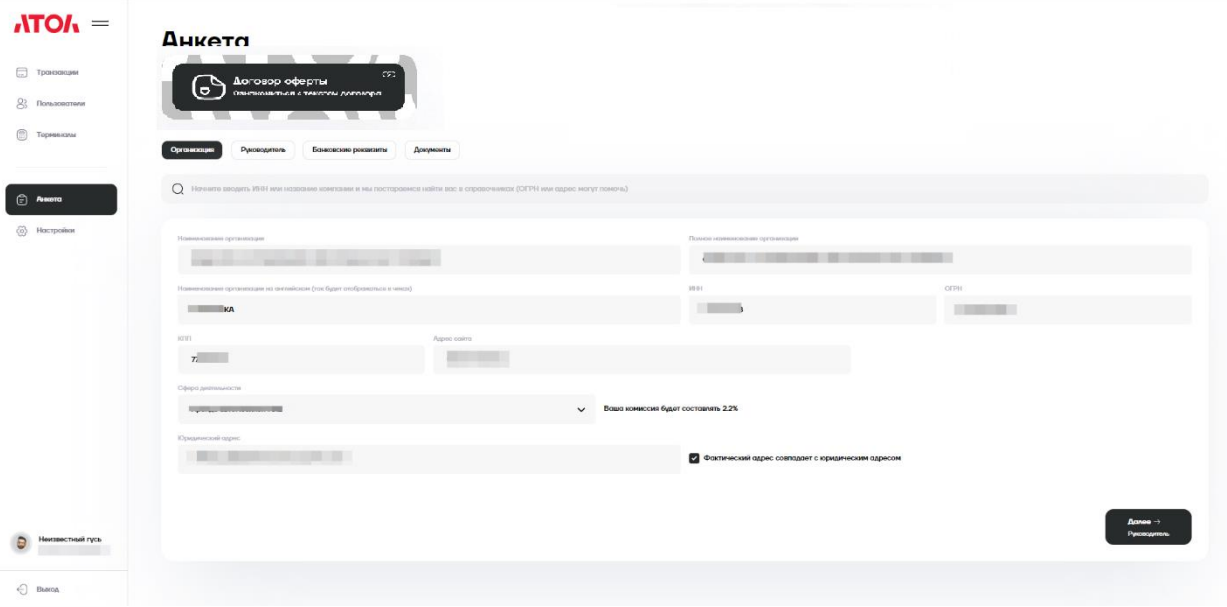

Поля вкладки "Организация":

- 1. Наименование организации\*<sup>1</sup>;
- 2. Полное наименование организации\*;
- 3. Наименование организации на английском\*;
- 4. ИНН\*;
- 5. ОГРН\*;
- 6. КПП\* (если ООО);
- 7. Сфера деятельности\* (по МСС);
- 8. Адрес сайта (обязательно для интернет-эквайринга);
- 9. Юридический адрес\*;
- 10.Фактический адрес (по умолчанию равен юридическому).

Обратите внимание, что данные в полях могут подставляться автоматически, тогда необходимо просто убедиться в их правильности.

Нажать кнопку **Далее -> Руководитель**.

3. Заполнить данные руководителя на вкладке "Руководитель".

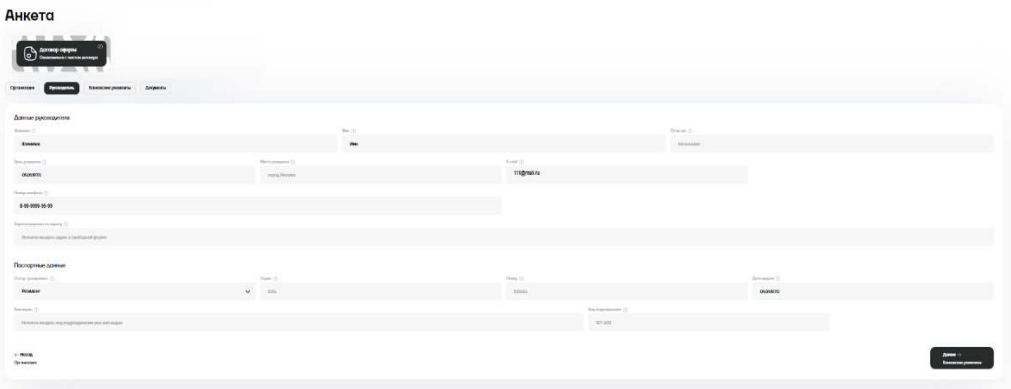

Поля вкладки "Данные руководителя":

Руководитель организации\*:

-

 $1 *$  - обязательные поля

- ФИО руководителя\*;
- дата рождения\*;
- место рождения\*;
- паспортные данные\* (серия и номер (вводить в формате российского паспорта), кем и когда выдан, код подразделения);
- адрес регистрации руководителя\*;
- номер телефона\*;
- $\bullet$  E-mail\*.

#### Нажать кнопку **Далее -> Банковские реквизиты**.

4. Заполнить банковские реквизиты на вкладке "Банковские реквизиты".

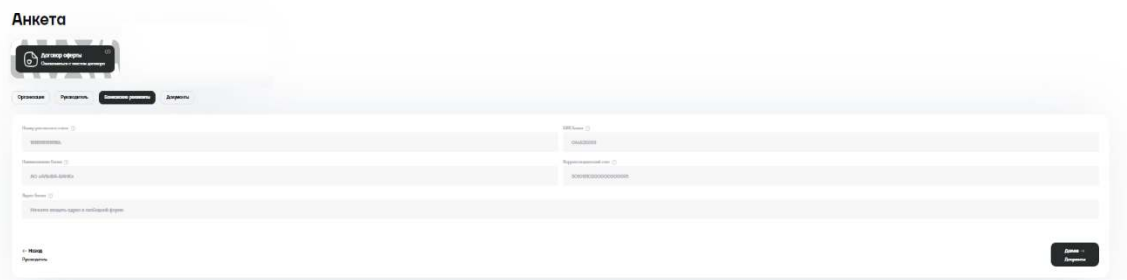

Поля вкладки "Банковские реквизиты":

- Номер расчетного счета\*;
- БИК $*$ ;
- Корреспондентский счёт\*;
- Наименование банка\*;
- Адрес банка\*.

5. Приложить документы на вкладке "Документы".

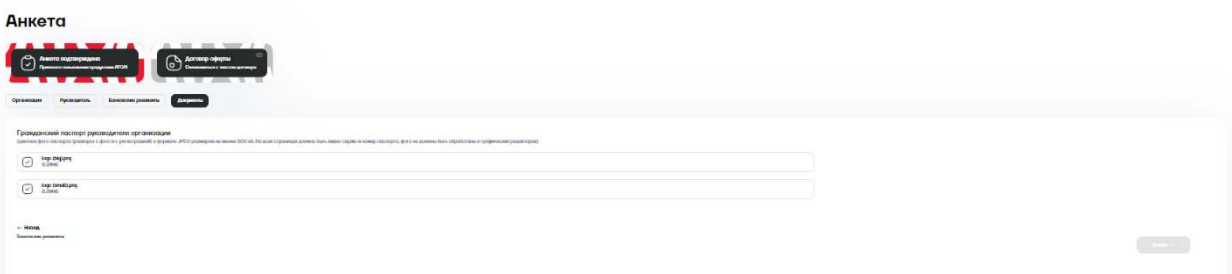

6. После загрузки документов необходимо нажать кнопку **Далее**.

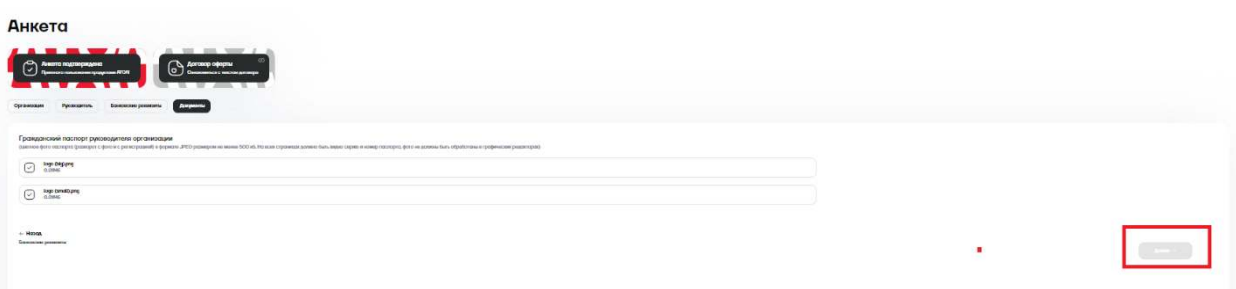

## <span id="page-13-0"></span>**3.4 Проверка анкеты службой безопасности Банка**

1. После отправки всех документов на проверку необходимо ожидать решения Службы безопасности Банка до 3-х дней.

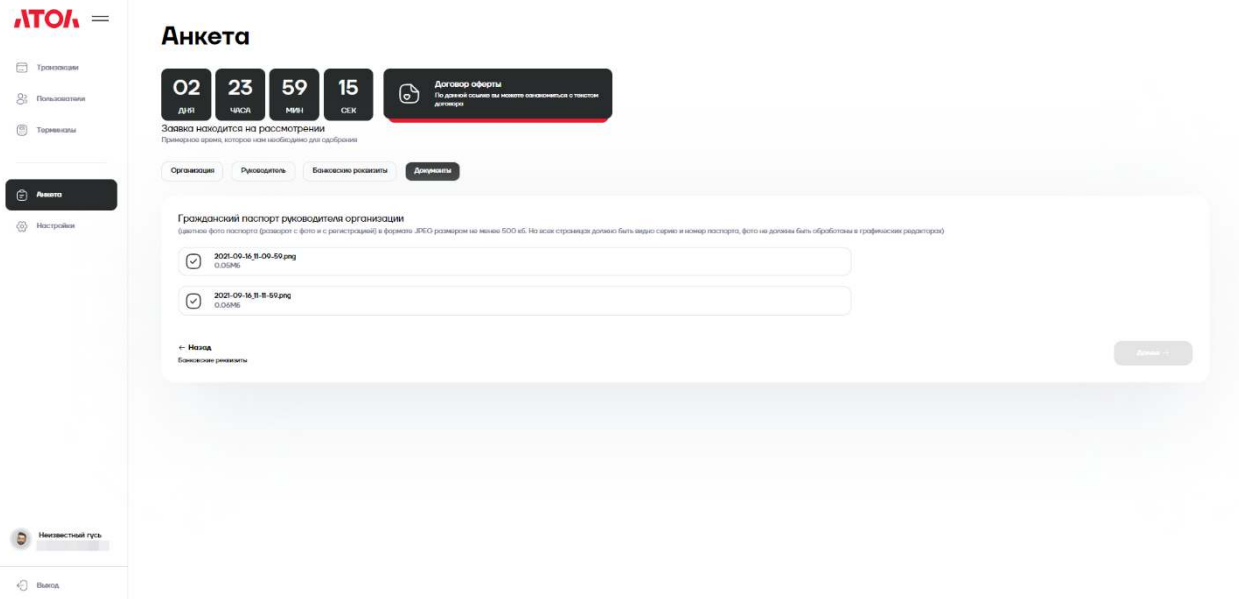

#### <span id="page-14-0"></span>**3.5 Присоединение к договору оферты**

1. Вы можете предварительно ознакомиться с договором оферты по ссылке "Договор оферты".

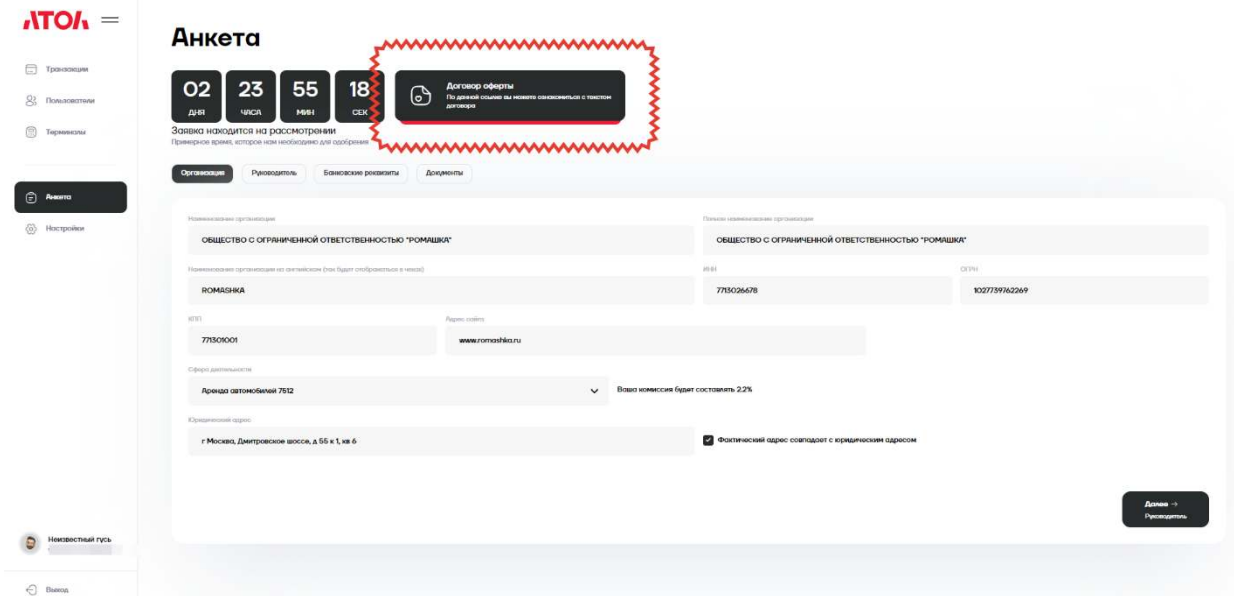

2. После успешного согласования анкеты службой безопасности Банка на главной странице личного кабинета отобразится информационное сообщение "Заявка была одобрена". Для продолжения работы необходимо присоединиться к договору оферты, нажав кнопку **Сгенерировать счет**.

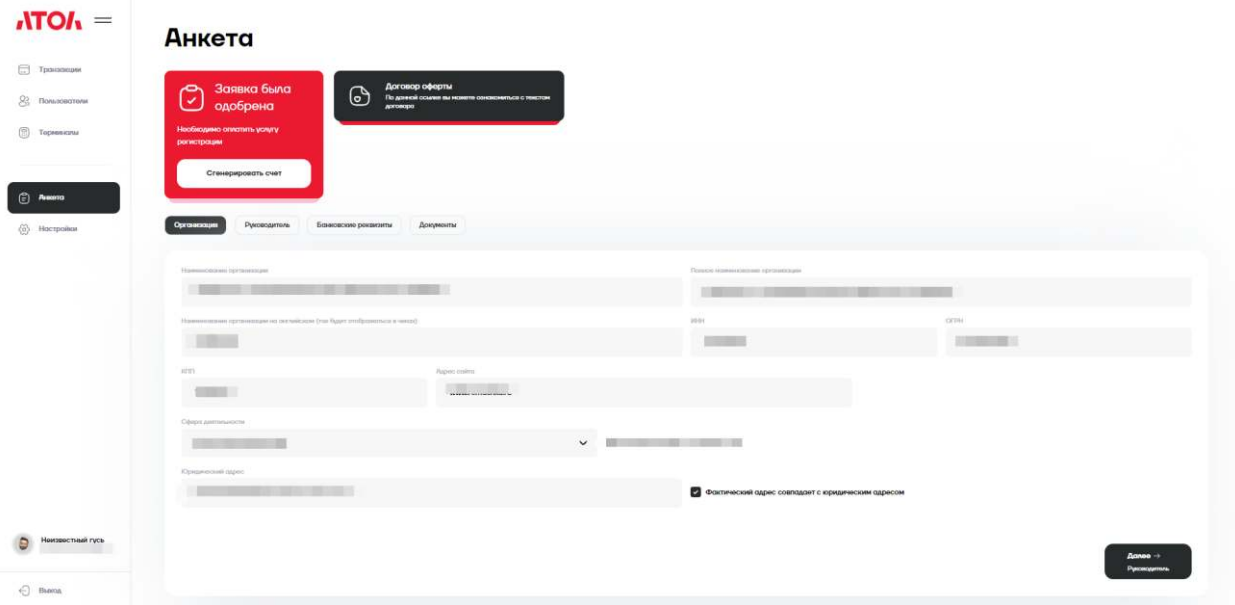

3. Присоединение к договору оферты считается завершенным после оплаты счета. С этого момента у Пользователя появляется возможность полноценно работать с Системой.

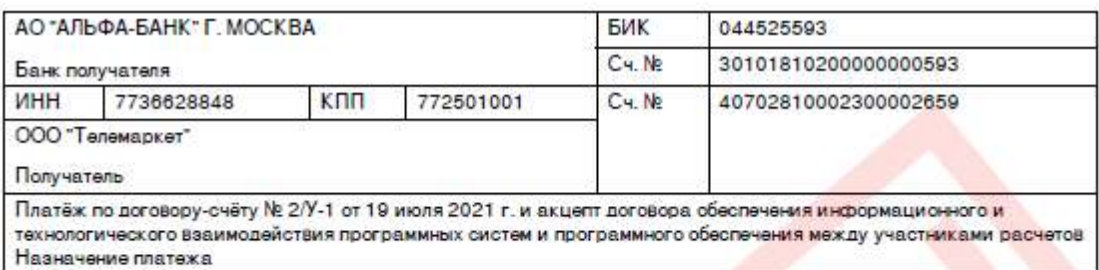

#### Договор-счёт № 2/У-1 от 19 июля 2021 г.

Поставшик:

ООО "Телемаркет", ИНН 7736628848, КПП 772501001, 115432, Москва г, Проектируемый 4062-й проезд. дом №6. строение 16. этаж 3. помещение 15

Покупатель:

ОБЩЕСТВО С ОГРАНИЧЕННОЙ ОТВЕТСТВЕННОСТЬЮ "ТЕЛЕМАРКЕТ", ИНН 9715203823.

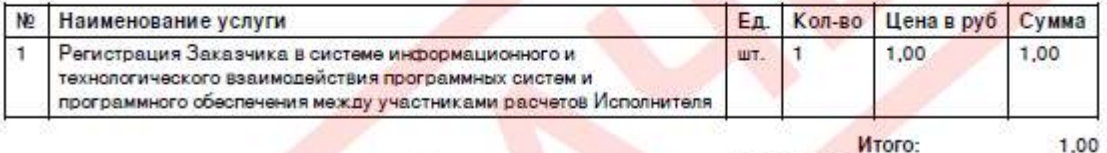

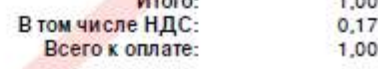

Всего наименований 1, на сумму 1,00 руб. Один рубль 00 копеек

1. Оппата настоящего договора-счета Заказчиком означает согласив (акцепт) Заказчика на заключение с Исполнителем договора обеспечения информационного и текнологического взаимодействия программных систем и программного обеспечения между участниками расчетов, условия которого размещены в сети Интернет по постоянному адресу http://www.pay-me.ru/oferta.pdf<br>2. Настоящий договор-счет действителен в течение 90 (девяноста) рабочих дней от даты его составления включителью.

3. Договор обеспечения информационного и технологического взаимодействия между участниками расчетов не считается заключенным, а Исполнитель обязуется в течение 5 (ляти) рабочих дней с момента получения денежных средств на расчетный счет вернуть их Заказчику в следующих случаях:

- 3.1. направления оплаты по истечении срока, указанного в пункте 2 настоящего договора-счета;
- 3.2. произведения оплаты третьими лицами, не указанными в качестве Заказника в настоящем счете;
- 3.3. поступления неполной оплаты;
- 

3.4. заполнения платежного поручения с нарушением указанного образца (в том числе, ошибки в назначении платежа).<br>4. Услуга считается сказанной с момента поступления денежных средств на счет Исполнителя. Услуга считается п услуге подписанным Заказчиком, если по истечении 3 (трех) рабочих дней с момента оказания услуги Заказчик не заявит свои возражения относительно качества и объема оказанных услуг.<br>5. В случае, если оплата выставленного счёта будет произведена с расчётного счёта иного, чем указанный при регистрации, счёт будет

считаться неоплаченным, а денежные средства -подлежать автоматическому возврату в полном объёме на счёт, с которого была произведена оплата

Ведущий бухгалтер

Морозова А.В.

Ведущий бухгалтер

Морозова Е.Г.

по доверенности Nd3 от 11.01.2021 г.

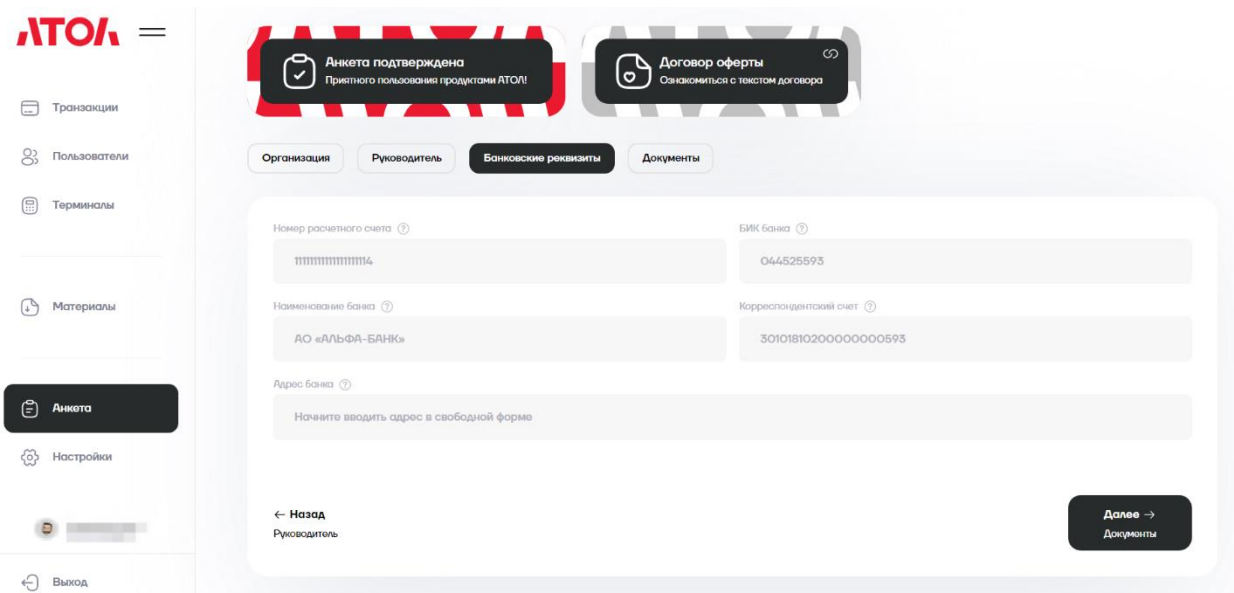

## **4 Подготовка терминала к работе**

## <span id="page-16-1"></span><span id="page-16-0"></span>**4.1 Привязка терминала к личному кабинету**

1. После успешного одобрения анкеты вам потребуется сгенерировать код привязки, для этого необходимо на странице «Терминалы» нажать на кнопку **Сгенерировать код**.

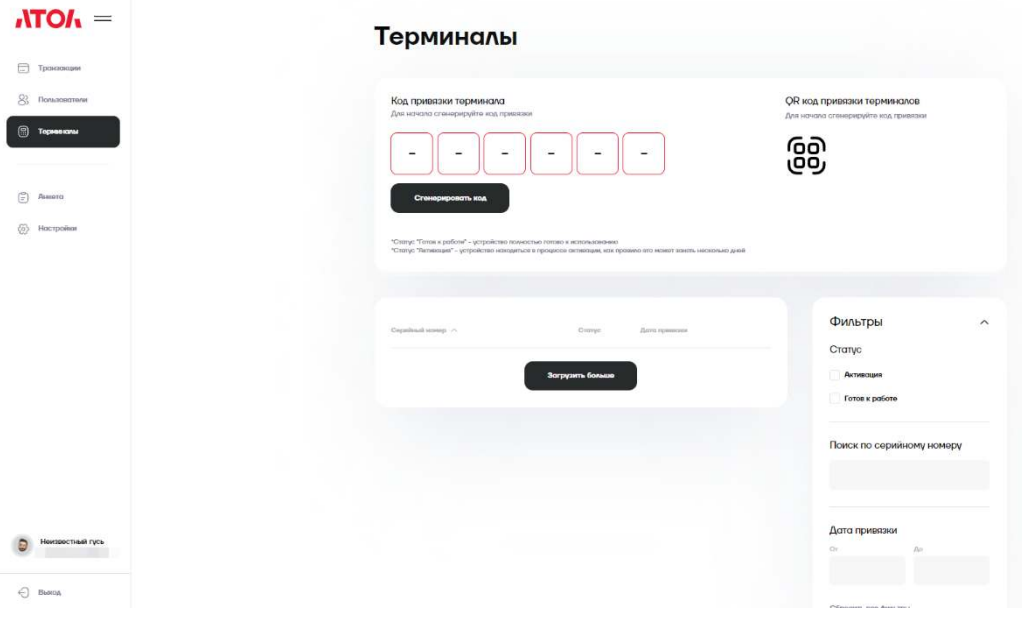

2. Вы видите код привязки Терминала. Он действует в течение одной недели. Следующие шаги должны проводиться на Терминале.

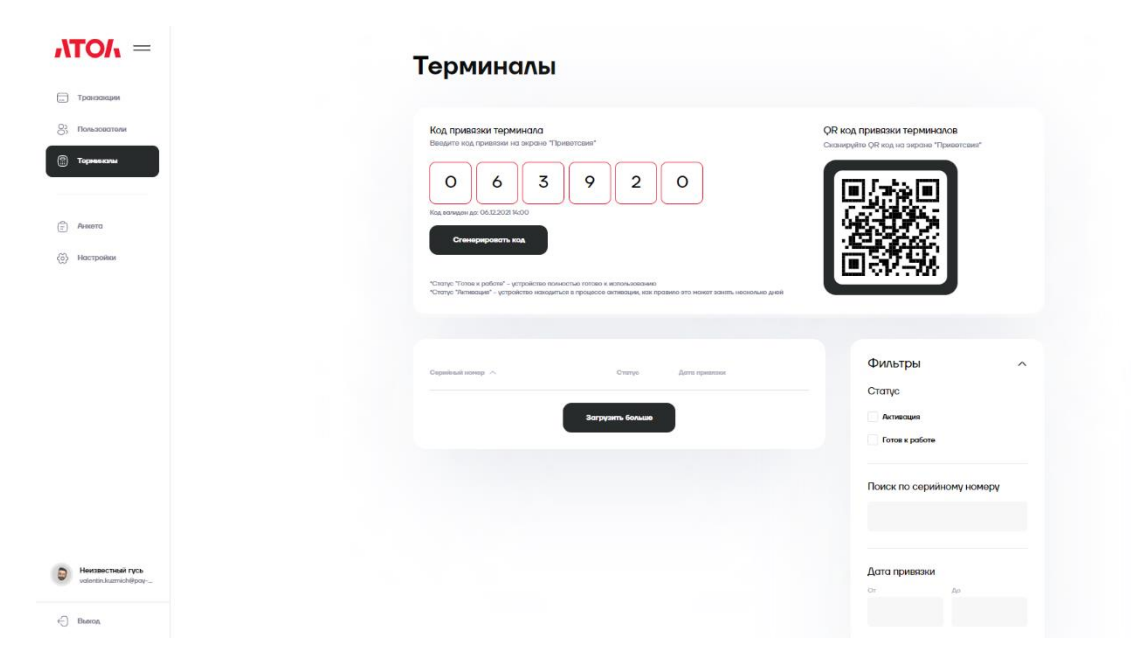

#### <span id="page-18-0"></span>**4.2 Начало работы с терминалом**

- 1. В начале работы с Терминалом необходимо убедиться в следующем:
	- Терминал включен нажатием на кнопку включения;
	- Терминал подключен к коммуникационной сети (интернет);
	- Заряд батареи более 30% от полного заряда батареи или терминал подключен к электросети.
- 2. После этого на Терминале необходимо установить и настроить драйвера Arcus2 согласно 5.9 данной инструкции.
- 3. На платёжном терминале требуется запустить приложение управляемого терминала: Atol payment gateway.

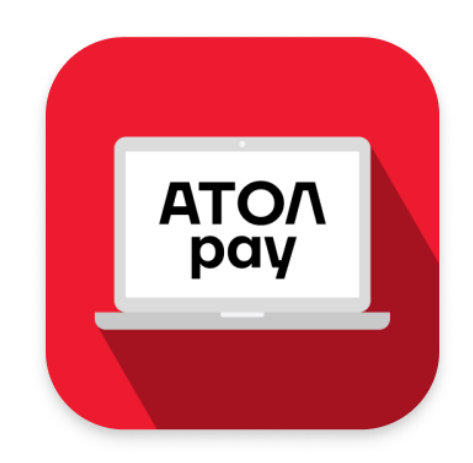

При запуске управляемого терминала в первый раз будет предложено выбрать протокол взаимодействия. Требуется выбрать "Arcus (Ньюджер)". Если этот экран не появился, то следует на клавиатуре в течение трёх секунд набрать #505#, откроется указанная выше настройка.

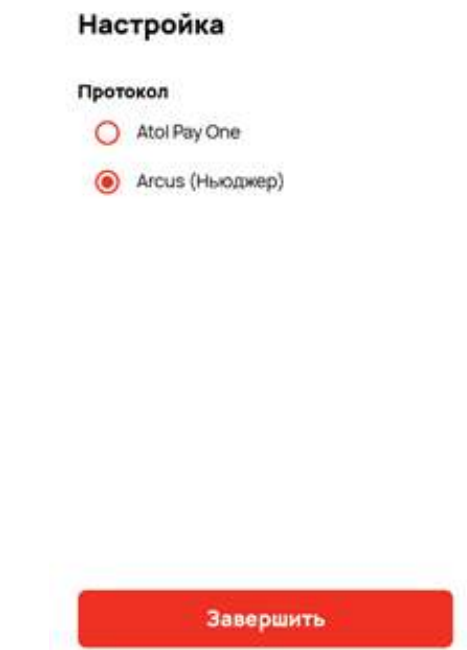

4. Далее отображается экран Привязка терминала к личному кабинету, где необходимо ввести код привязки Терминала, полученный из ЛКП, и нажать кнопку **Далее** (произойдет привязка терминала к личному кабинету). Срок жизни кода привязки – 7 дней, после этого нужно получить новый код.

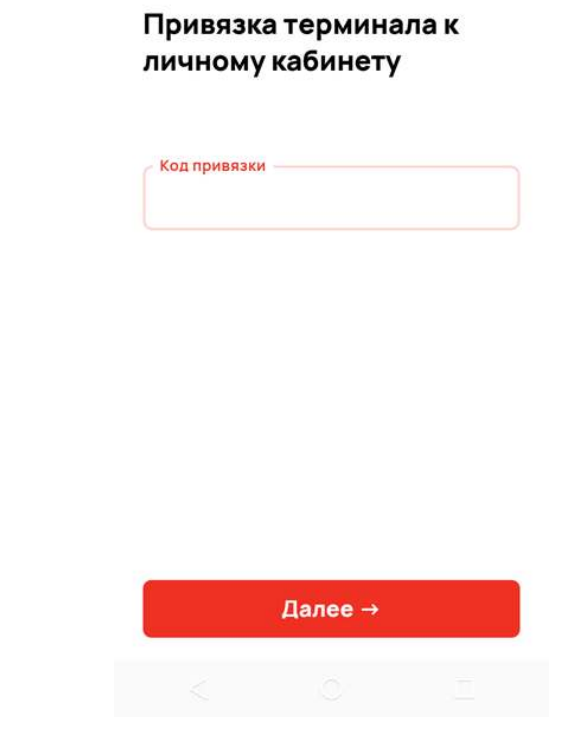

Если в момент ввода кода привязки оплачен счет на один рубль из личного кабинета, то устройство попадёт в очередь регистрации платёжных терминалов в банке. Если в момент ввода анкета банком не проверена или не оплачен счёт, запрос на регистрацию устройства в банк не попадёт, пока не будут выполнены данные условия.

В среднем, регистрация устройства в банке занимает 1-2 дня. К сожалению, сейчас не реализовано уведомление о завершении регистрации на стороне банка. Мы добавим уведомление на электронную почту из личного кабинета в ближайшее время.

Необходимо периодически в настройках платежного приложения загружать параметры терминала и ключи, согласно инструкции о быстром запуске п. 2.4. Загрузка ключей или параметров занимает около 8 секунд. При уведомлении об успешной загрузке ключей и параметров на терминале можно будет проводить платежи.

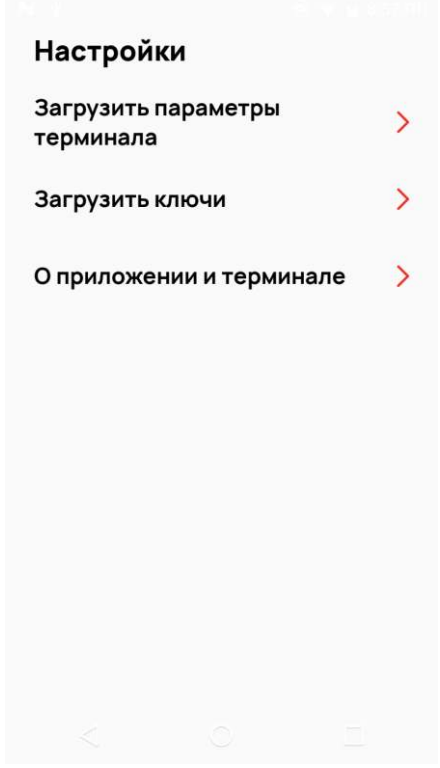

#### <span id="page-21-0"></span>**4.3 Авторизация на терминале**

1. После успешной привязки терминала к личному кабинету приложение AtolPay отобразит экран авторизации, где необходимо ввести телефон мерчанта и пароль, который мерчант создал в ЛКП при регистрации, и нажать кнопку **Далее**.

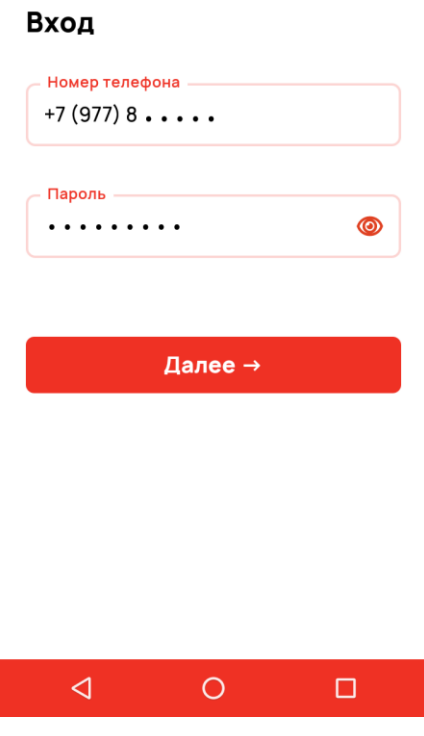

#### <span id="page-22-0"></span>**4.4 Загрузка параметров терминала**

1. После успешной авторизации отображается главный экран приложения AtolPay.

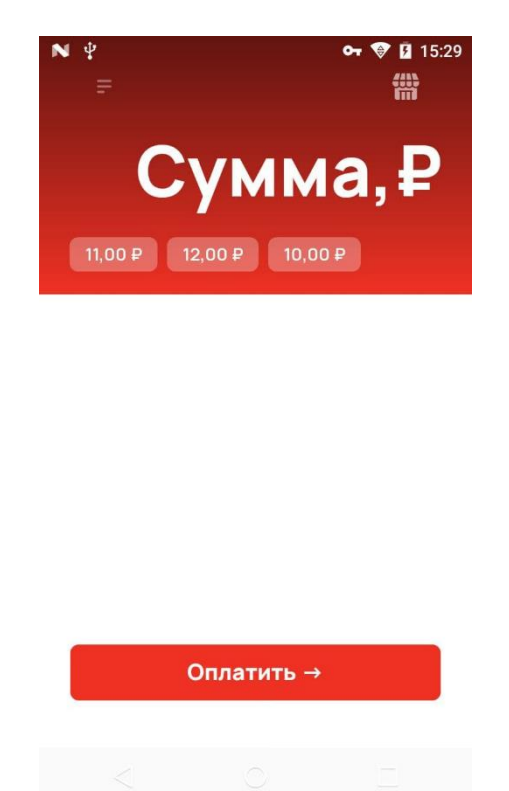

2. Для загрузки параметров Терминала необходимо на экране приложения AtolPay сделать свайп вправо и выбрать пункт **Настройки**.

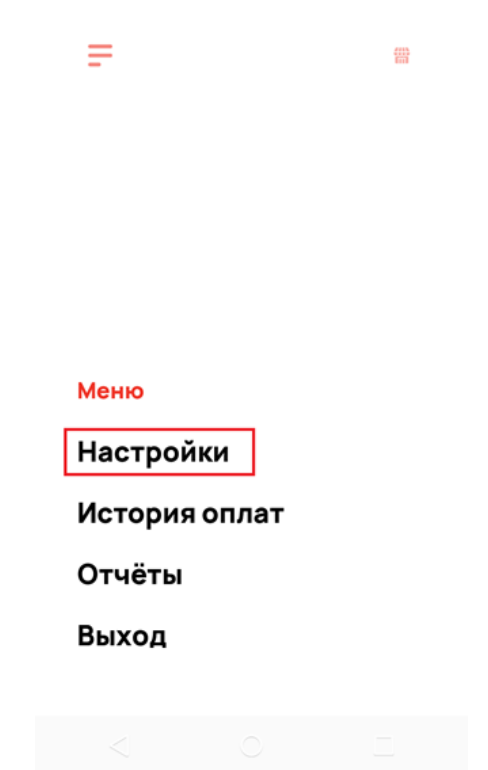

3. В настройках необходимо выбрать пункт **Загрузить параметры терминала** (после обмена с АТОЛ появится информационное сообщение с результатом операции).

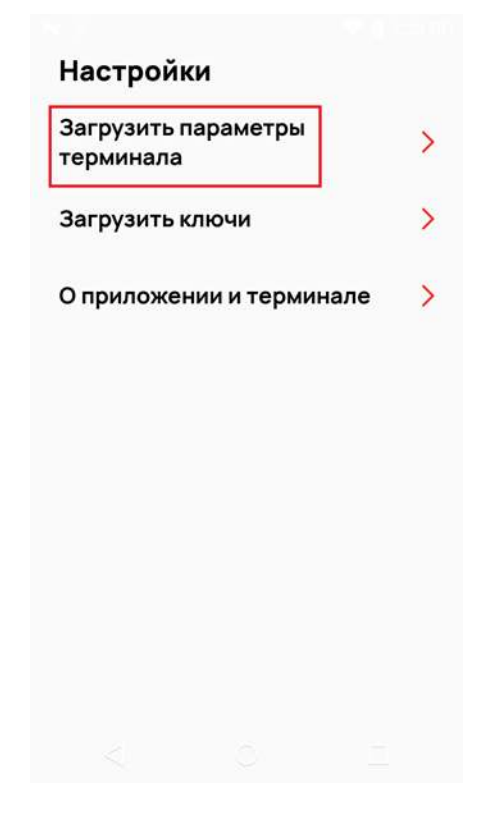

#### <span id="page-24-0"></span>**4.5 Загрузка ключей**

1. Для загрузки ключей необходимо перейти в раздел **Настройки** (см. выше) и выбрать пункт **Загрузить ключи** (после обмена с АТОЛ появится информационное сообщение с результатом операции).

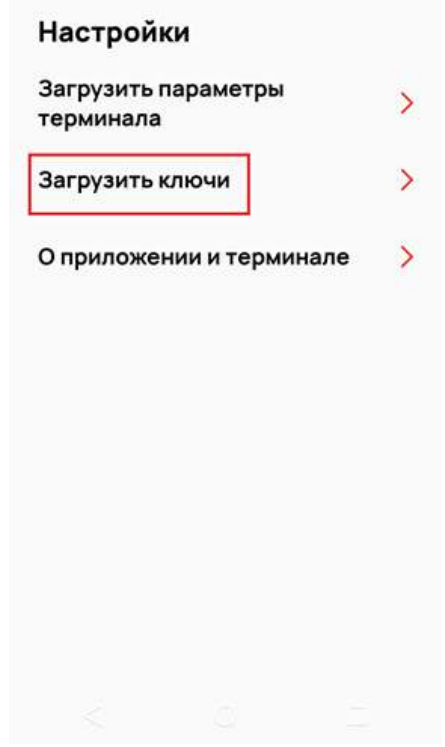

## **5 Работа с терминалом**

#### <span id="page-25-1"></span><span id="page-25-0"></span>**5.1 Начало работы**

В начале работы с Терминалом необходимо убедиться в следующем:

- Терминал включен нажатием на кнопку включения;
- Терминал подключен к коммуникационной сети (интернет);
- заряд батареи более 30% от полного заряда батареи или терминал подключен к электросети;
- чековая лента установлена в терминале;
- приложение AtolPay запущено и работает.

#### <span id="page-25-2"></span>**5.2 Прием платежа**

1. На главном экране приложения AtolPay, используя кнопки Терминала, необходимо ввести нужную сумму и нажать кнопку **Оплатить.**

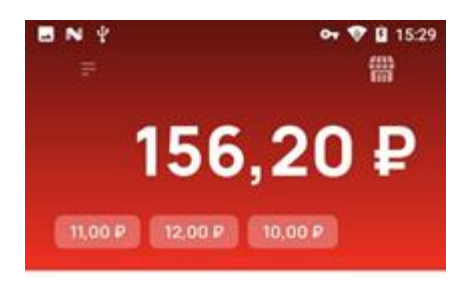

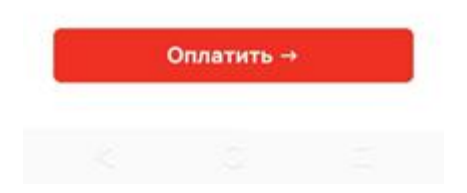

2. После нажатия кнопки **Оплатить** отображается экран **Вставьте или приложите карту**.

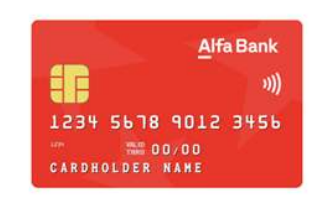

**ВСТАВЬТЕ ИЛИ** ПРИЛОЖИТЕ КАРТУ

> К оплате 20,00 P

3. В случае успешной оплаты отображается экран **Оплата успешно завершена** и печатается чек.

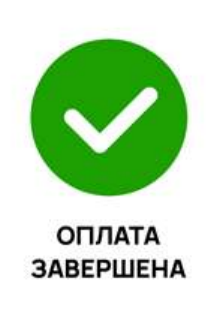

Оплата 20,00 ₽ успешно завершена. Благодарим за покупку!

## <span id="page-27-0"></span>**5.3 Просмотр истории оплат**

1. Для просмотра истории оплат необходимо на главном экране приложения AtolPay сделать свайп вправо и выбрать пункт **История оплат**.

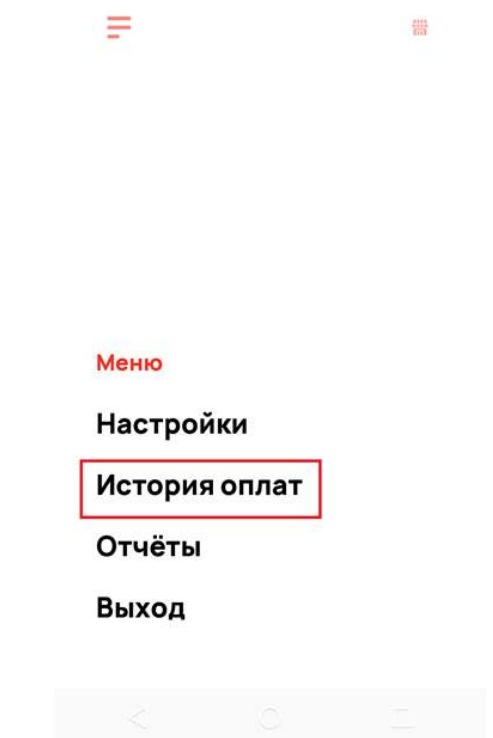

2. В истории оплат отображается список недавних платежей.

История оплат

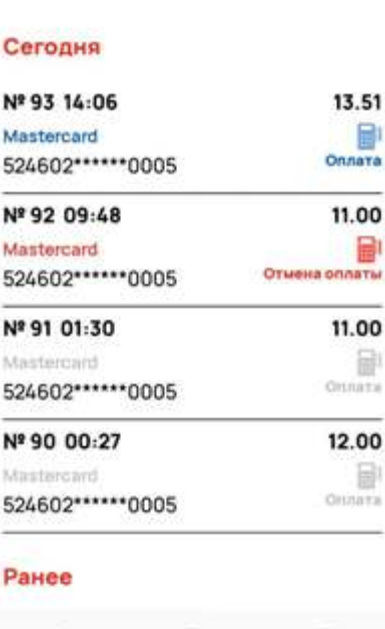

#### <span id="page-28-0"></span>**5.4 Отмена платежа**

1. Для отмены платежа необходимо перейти в историю оплат и выбрать операцию, которую хотите отменить.

История оплат

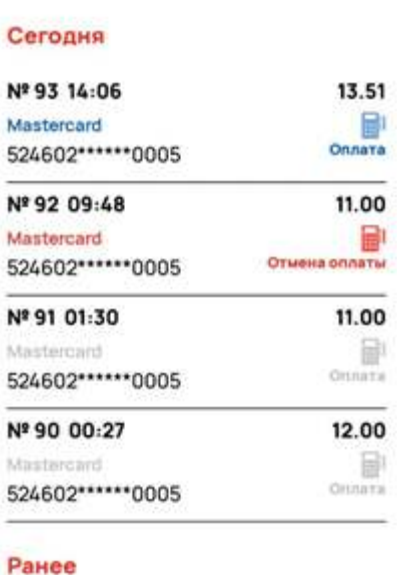

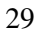

2. Далее появится экран с запросом подтверждения отмены оплаты. Для отмены необходимо последовательно нажать кнопки **Сделать отмену** и **ДА** (согласиться произвести отмену транзакции). **Внимание!** Сделать отмену можно не позднее 23:59 того дня, когда была проведена транзакция.

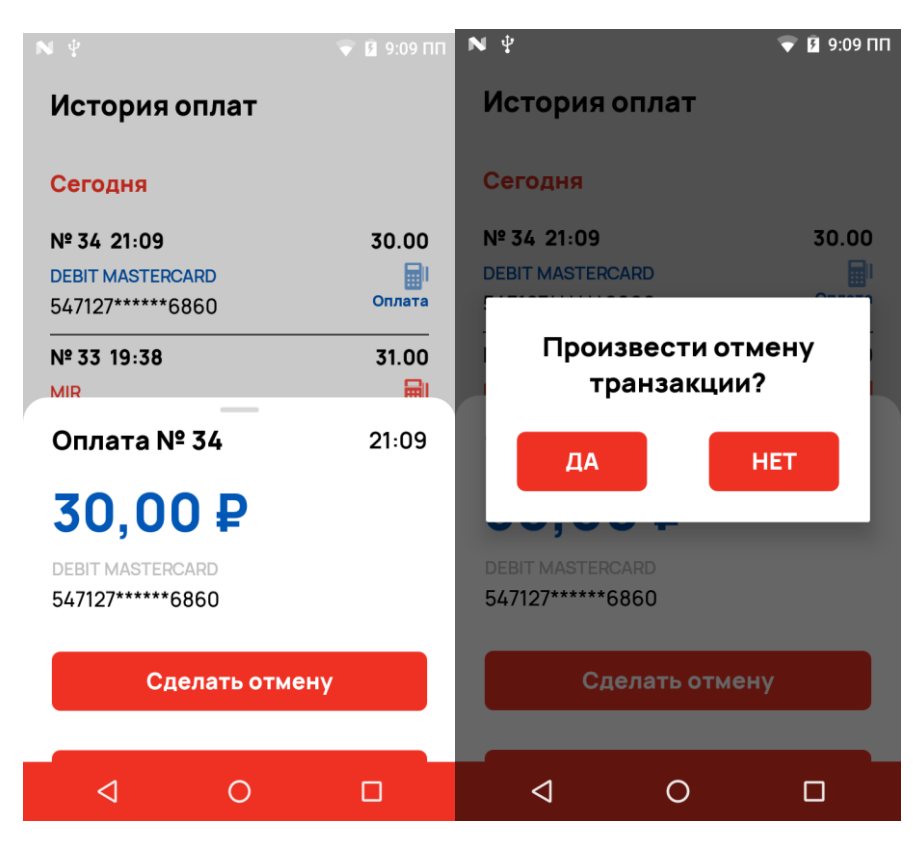

3. После подтверждения операции отмены отображается экран с успешным завершением операции.

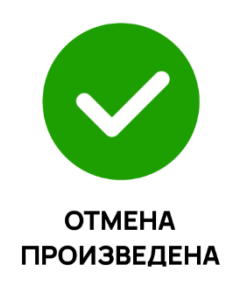

Благодарим за покупку!

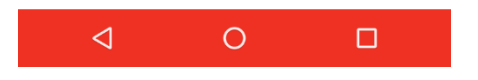

#### <span id="page-31-0"></span>**5.5 Возврат платежа**

1. Для возврата платежа необходимо перейти в историю оплат и выбрать операцию, которую хотите вернуть.

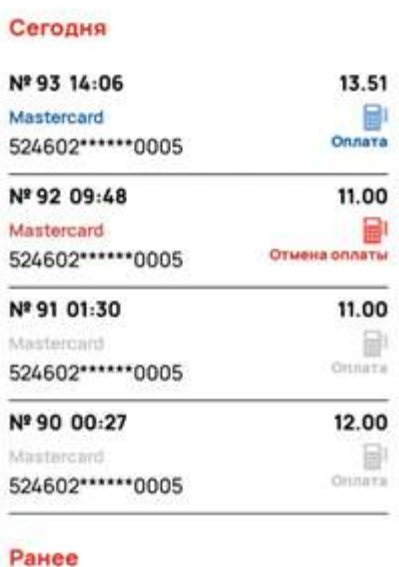

#### История оплат

2. Далее появится экран с запросом подтверждения возврата. Для возврата необходимо последовательно нажать кнопки **Сделать возврат** и ДА (согласиться произвести отмену транзакции). **Внимание!** Сделать возврат можно, начиная со следующего дня после дня проведения транзакции. Чтобы провести возврат за текущий день, должен быть проведен транзакционный оборот, который считается по формуле = сумма возврата / (100% - ваша комиссия в %).

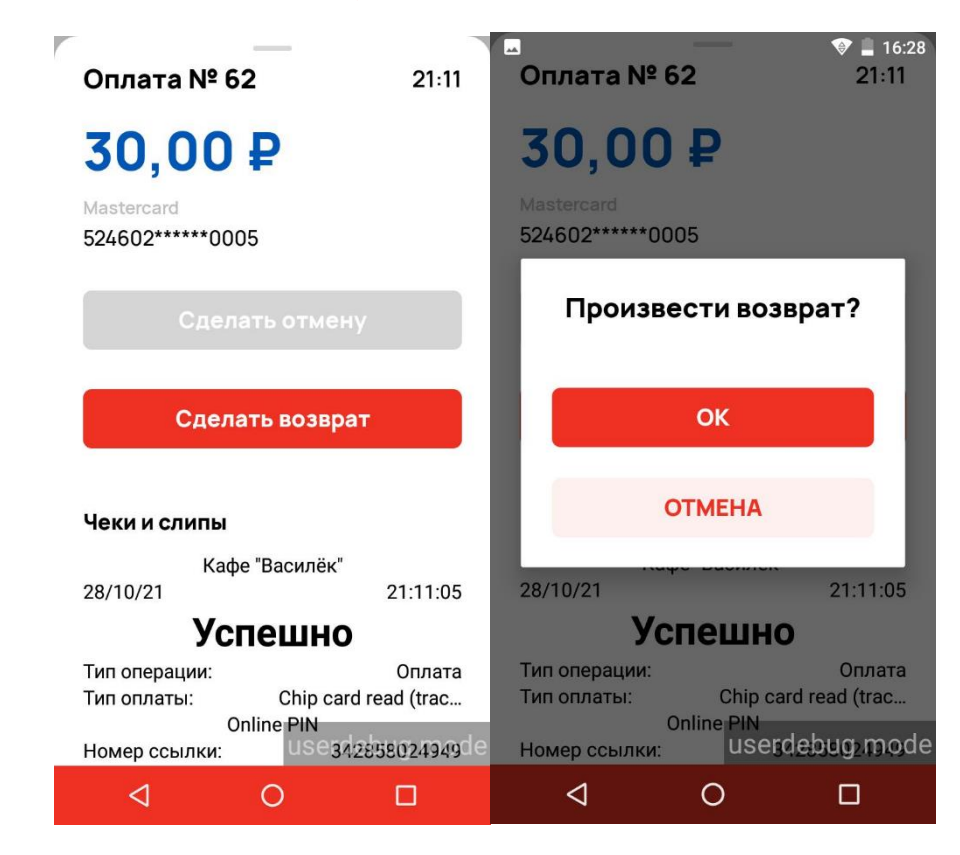

3. Далее появится надпись **Одобрено** и терминал распечатает первый экземпляр чека. После этого нужно нажать клавишу **Ввод** и терминал распечатает второй экземпляр чека. Если клавиша не будет нажата, то после истечения небольшого времени второй экземпляр чека распечатается автоматически.

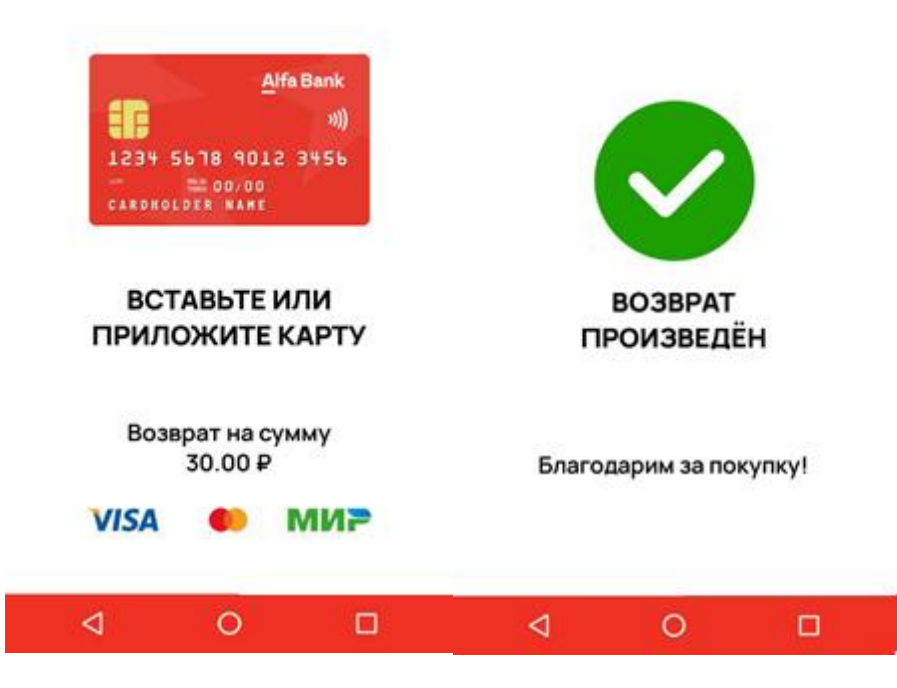

4. Далее работник ТСП должен вернуть держателю карту и один экземпляр чека возврата операции.

#### <span id="page-34-0"></span>**5.6 Печать копии чека**

1. Для печати копии чека необходимо перейти в историю оплат и выбрать операцию для печати копии чека.

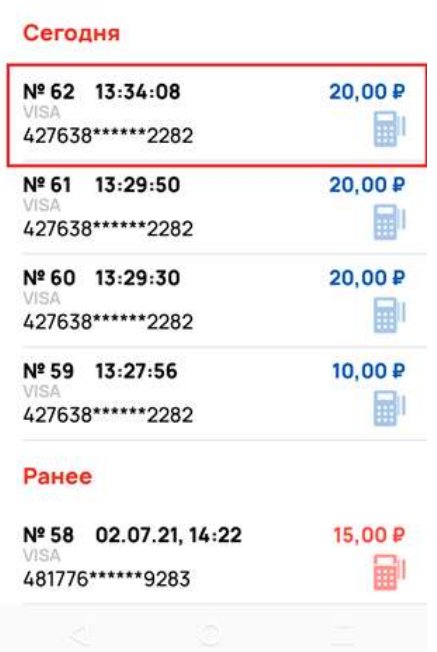

#### История оплат

2. Печать чека подтверждается нажатием кнопки **Печатать копию**.

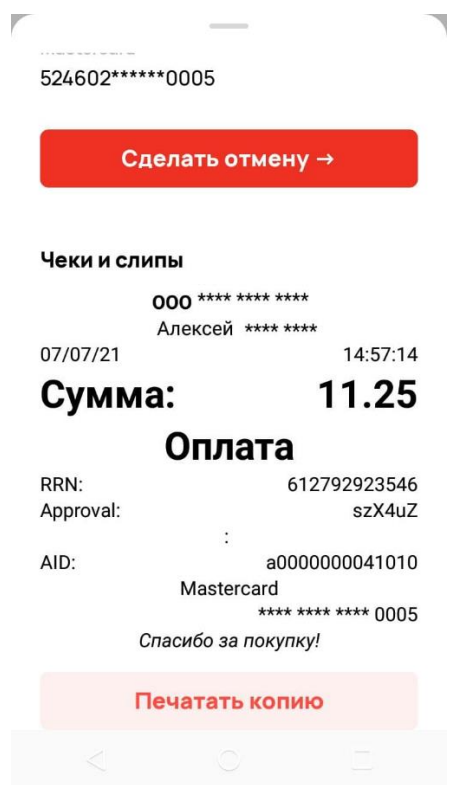

#### <span id="page-35-0"></span>**5.7 Печать отчетов**

1. Для построения отчета необходимо на главном экране приложения AtolPay сделать свайп вправо и нажать кнопку **Отчеты**.

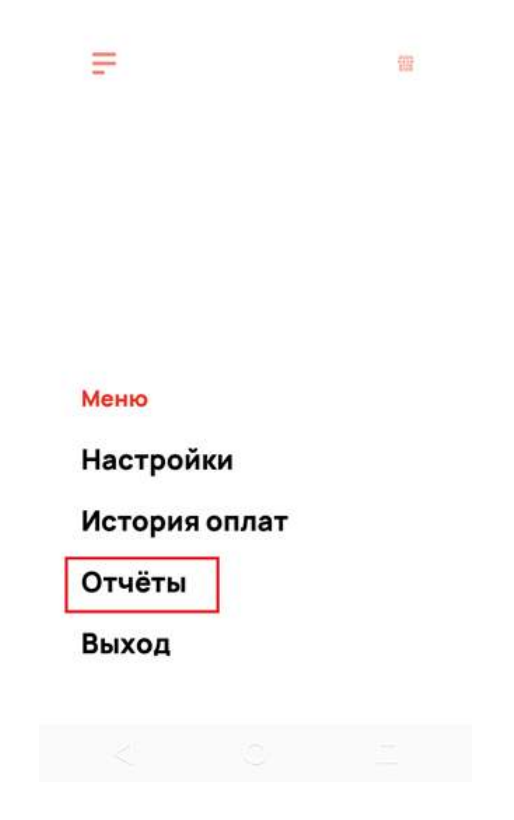

2. Далее необходимо ввести дату начала и дату окончания отчета и выбрать **Краткий отчет** или **Длинный отчет**.

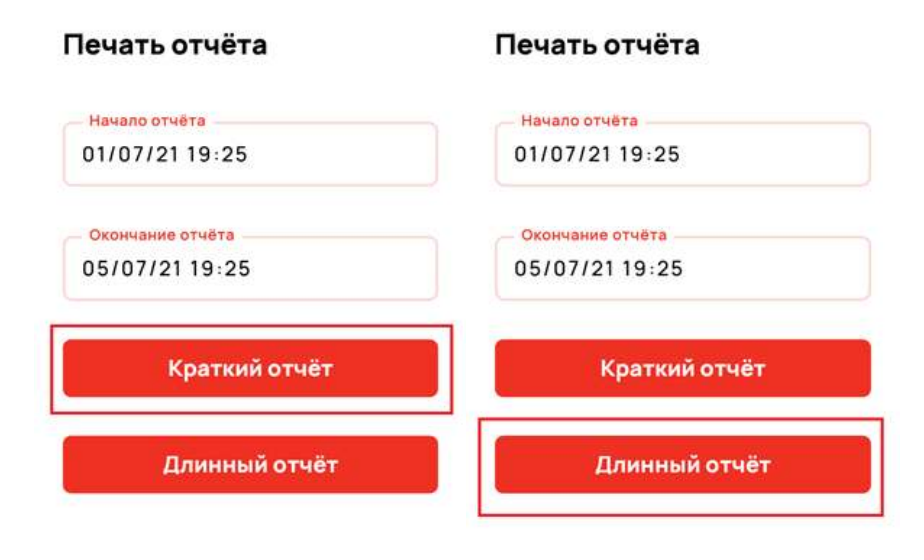

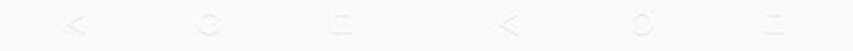

#### <span id="page-37-0"></span>**5.8 Информация о приложении и терминале**

1. Просмотреть информации о приложении и терминале можно в разделе **Настройки**. Для этого на главном экране приложения AtolPay необходимо сделать свайп вправо и выбрать пункт **Настройки**. Далее выбрать пункт **О приложении и терминале**.

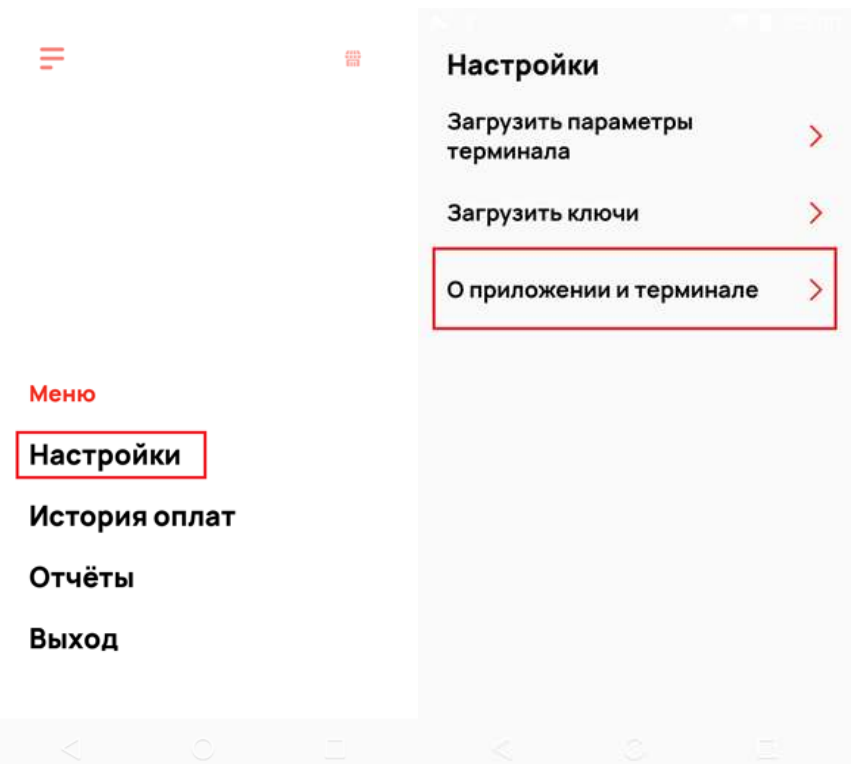

2. На следующем экране будет отображена детальная информация о терминале и приложении.

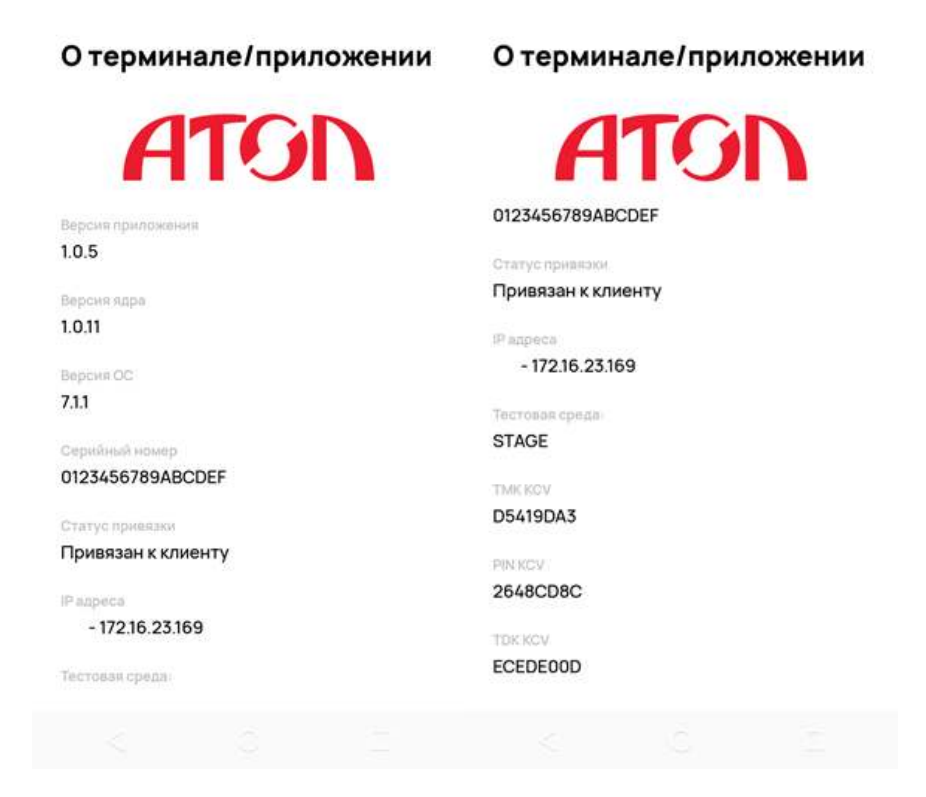

#### <span id="page-39-0"></span>**5.9 Подключение по протоколу Arcus2**

- 1. Нужно установить набор библиотек Arcus2, либо использовать библиотеки, поставляемые с кассовым ПО.
- 2. В файле ARCUS2/INI/cashreg.ini необходимо произвести настройки параметров подключения к терминалу:
- 3. Для соединения по USB:

```
...
PORT=COM8
SPEED=9600
BYTE=8
PARITY=N
STOP=1
```
...

Где номер порта (COM8 в примере) необходимо указать тот, который установлен в настраиваемой системе. Определить его можно в настройках ОС, для Windows это делается в Диспетчер устройств  $\rightarrow$ Порты (LPT и COM) → MediaTek USB VCOM (Android) → Свойства  $\rightarrow$  Параметры порта  $\rightarrow$  Дополнительно  $\rightarrow$  Номер СОМ-порта.

Если используется номер порта 10 и больше, то формат записи следующий:

PORT=\\.\COM40

Где 40 - логический номер порта.

```
4. Для соединения по TCP:
```
#### PORT=ETH

```
ADDR_IP=10.1.0.1
```

```
PORT_IP=9999
```
Где в значении ADDR\_IP нужно указать тот IP-адрес, который был присвоен подключаемому терминалу.

Если у вас используется не 1С БПО, может потребоваться настроить номера операций, файл INI/ops.ini, например::

```
1=1,1,ОПЛАТА ТОВАРА
2=1,5,ОТМЕНА
3=1,11,ВОЗВРАТ ТОВАРА
7=2,1,СВЕРКА ИТОГОВ
```
#### 8=2,0,ЖУРНАЛ

Где 1, 2, 3, 7, 8 должны соответствовать требованиям кассового ПО, которое у вас на руках.

#### **Запуск приложения "Управляемый терминал"**

На платёжном терминале требуется запустить приложение управляемого терминала: Atol payment gateway

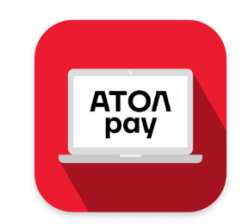

при запуске управляемого терминала в первый раз будет предложено выбрать протокол взаимодействия.

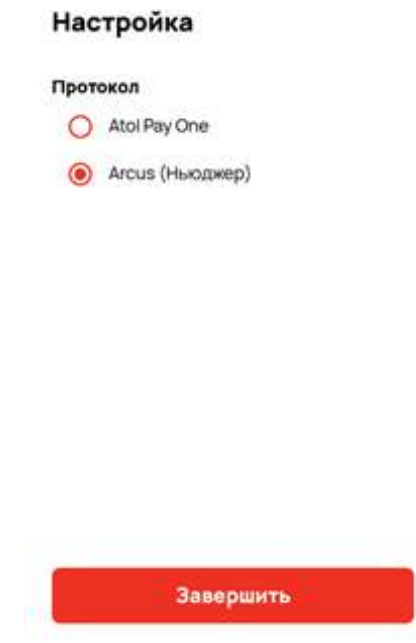

Требуется выбрать "Arcus (Ньюджер)". Если этот экран не появился, то следует на клавиатуре в течение трёх секунд набрать #505#, откроется указанная выше настройка.

Терминал готов к работе, можно проводить первую операцию.

## **6 Работа в ЛКП**

#### <span id="page-41-1"></span><span id="page-41-0"></span>**6.1 Общая информация**

Личный кабинет Пользователя предназначен для управления терминалами и пользователями, а также для просмотра списка операций и их деталей.

#### <span id="page-41-2"></span>**6.2 История транзакций**

1. Для просмотра истории транзакций необходимо в личном кабинете пользователя перейти на страницу **Транзакции**.

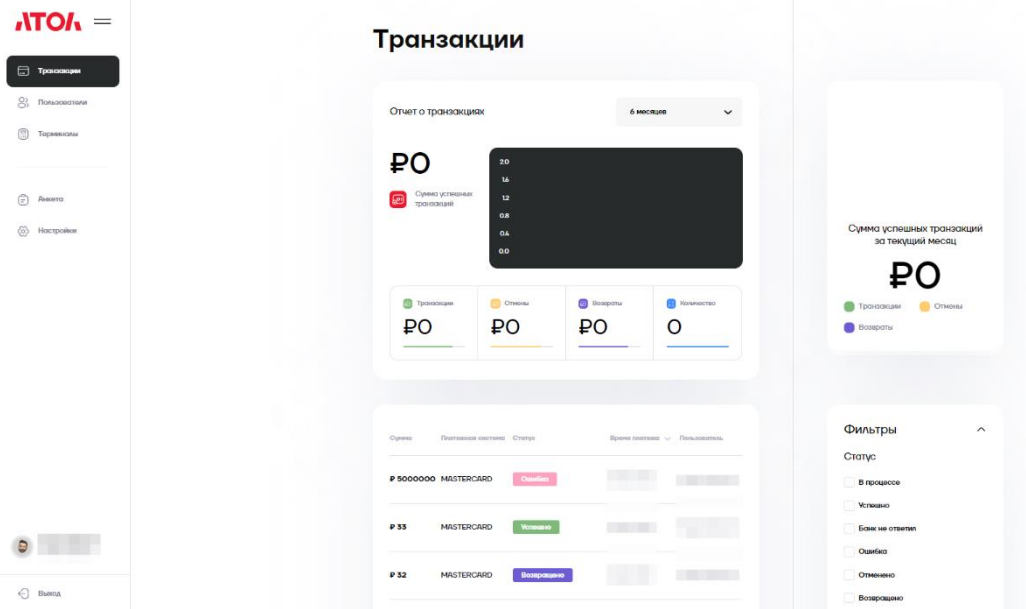

#### 2. На данной странице можно:

- выбрать из списка период, за который будут отображаться информация по транзакциям;

- в правой нижней части страницы есть возможность отфильтровать транзакции по статусам, платежным системам и сумме;

- по центру снизу отображаются выбранные транзакции, которые можно отсортировать по одному из столбцов: «Платежная система», «Сумма», «Статус», «Тип карты», «Время платежа». В самом низу данного раздела есть кнопка «Загрузить больше», чтобы увидеть больше транзакций по выбранным фильтрам.

#### <span id="page-42-0"></span>**6.3 Список пользователей**

1. Для просмотра добавленных пользователей в личном кабинете необходимо перейти на страницу **Пользователи**.

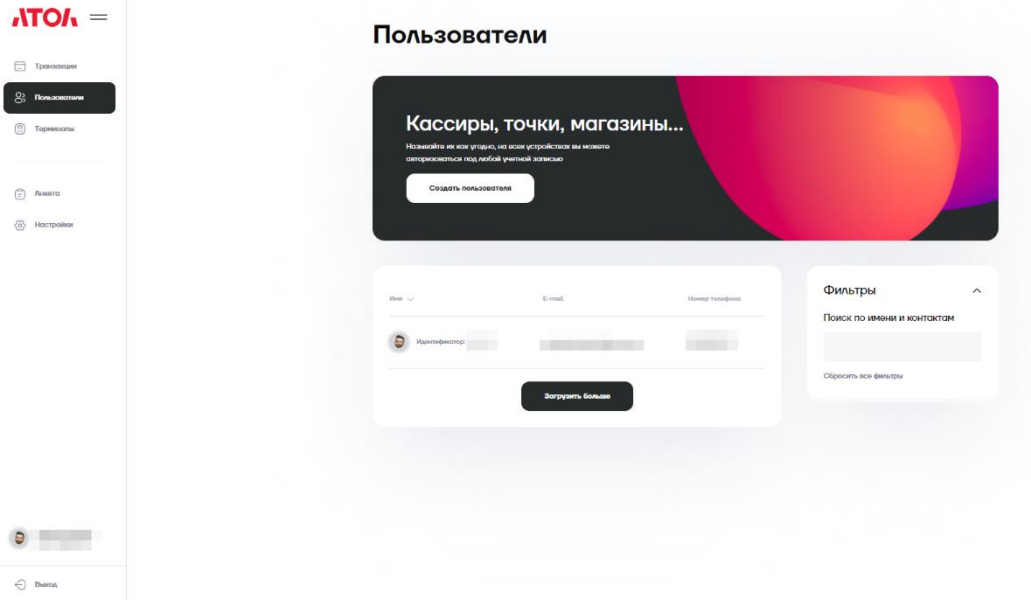

- 2. Для создания пользователя необходимо нажать кнопку «Создать пользователя», во всплывающем окне заполнить информацию о пользователе:
	- Аватар;
	- Фамилия;
	- Имя;
	- Отчество;
	- E-mail;
	- Номер телефона.

И нажать кнопку «Добавить».

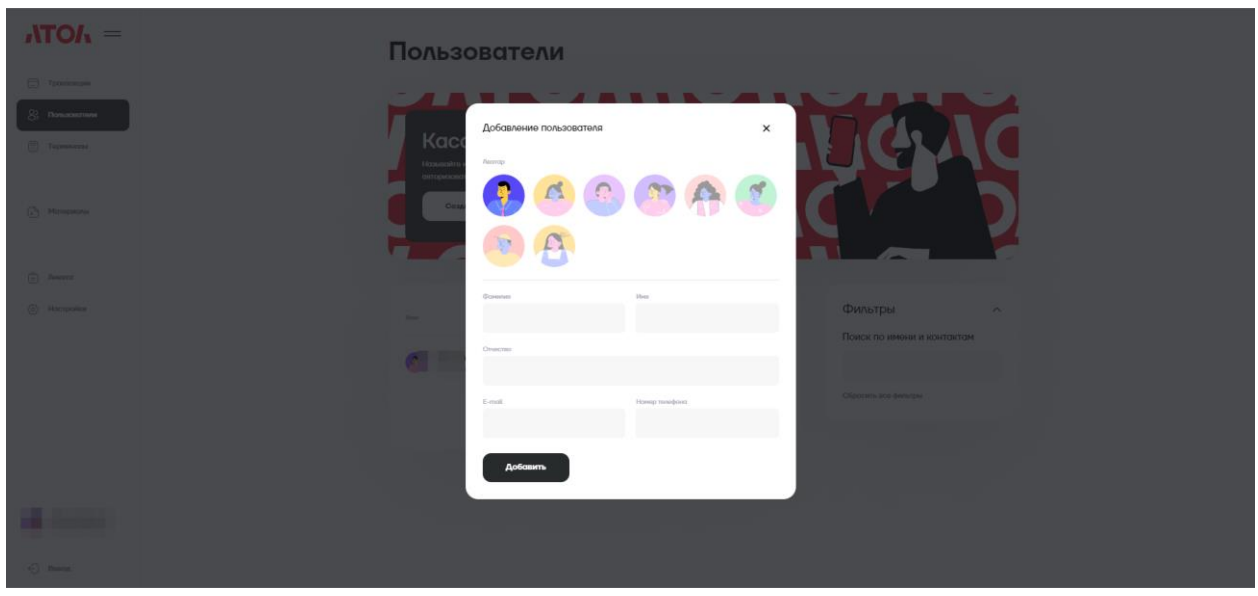

- 3. В нижней правой части страницы отображается форма для фильтрации пользователей.
- 4. По центру снизу отображаются выбранные пользователи, которых можно отсортировать по одному из столбцов: «Имя», «E-mail», «Номер телефона».
- 5. В самом низу данного раздела есть кнопка «Загрузить больше», чтобы увидеть больше пользователей по выбранным фильтрам.

#### <span id="page-43-0"></span>**6.4 Список платежных терминалов**

1. Для просмотра терминалов, привязанных в личном кабинете, необходимо перейти на страницу **Терминалы**.

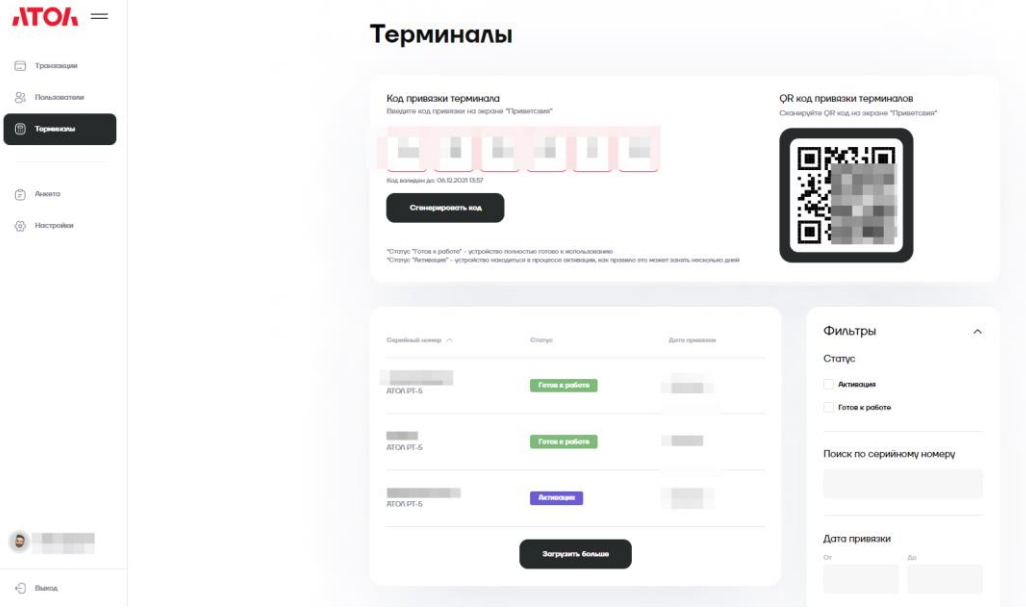

2. Для привязки терминала необходимо нажать кнопку «Привязать терминал», после чего появится всплывающее окно, на котором нужно

нажать кнопку «Сгенерировать код», после появится код привязки терминалов и QR код привязки терминалов.

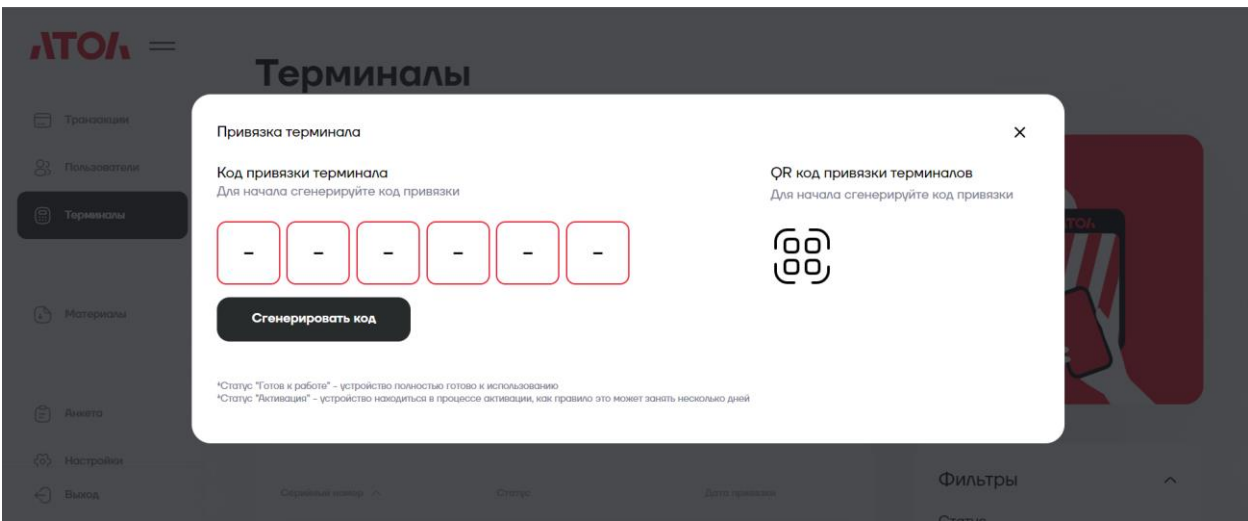

- 3. В нижней правой части страницы отображается форма для фильтрации терминалов по статусу, серийному номеру, дате привязки.
- 4. По центру снизу отображаются выбранные терминалы, которые можно отсортировать по одному из столбцов: «Серийный номер», «Статус», «Дата привязки». В самом низу данного раздела есть кнопка «Загрузить больше», чтобы увидеть больше терминалов по выбранным фильтрам.

#### <span id="page-44-0"></span>**6.5 Смена пароля**

1. Для смены пароля в ЛКП необходимо перейти в настройки и выбрать раздел **Пароль**.

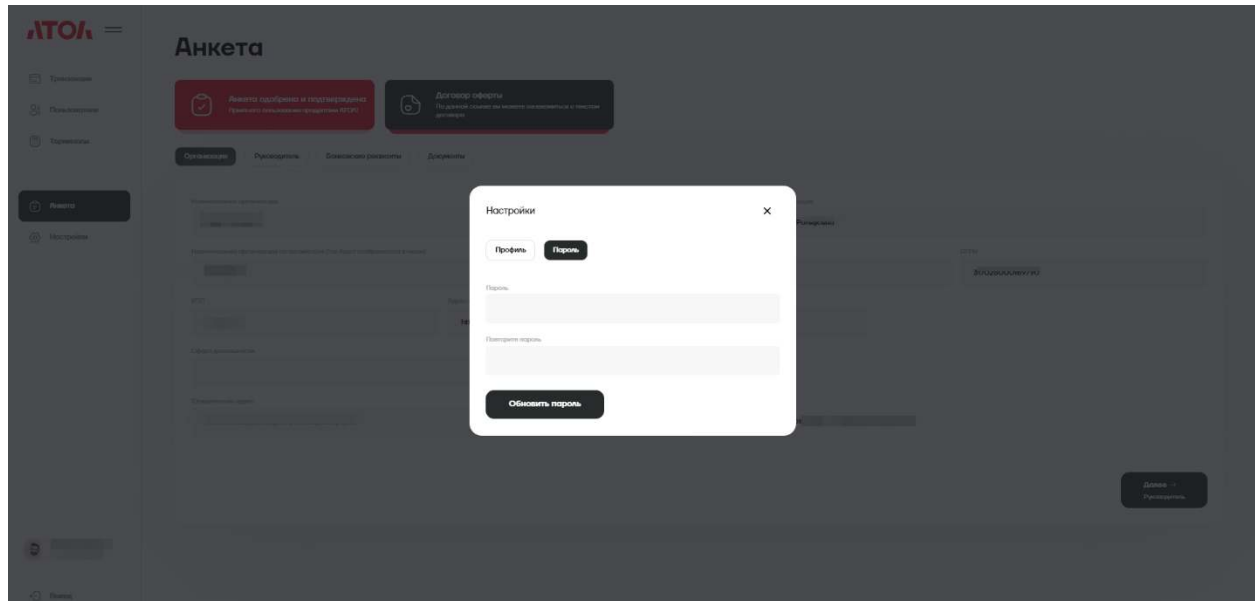

#### <span id="page-45-0"></span>**6.6 Смена забытого пароля**

1. Для смены забытого пароля в ЛКП необходимо перейти на страницу авторизации и нажать по ссылке "Забыли пароль?".

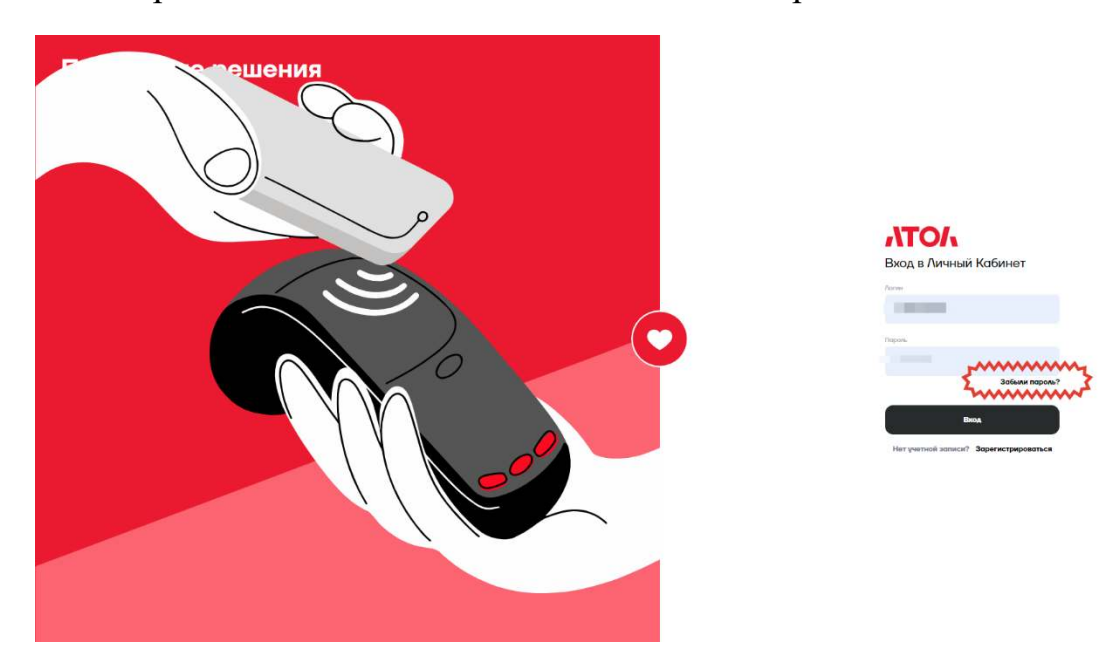

2. На странице **Восстановление личного кабинета** необходимо ввести E-MAIL пользователя и нажать кнопку **Получить письмо**.

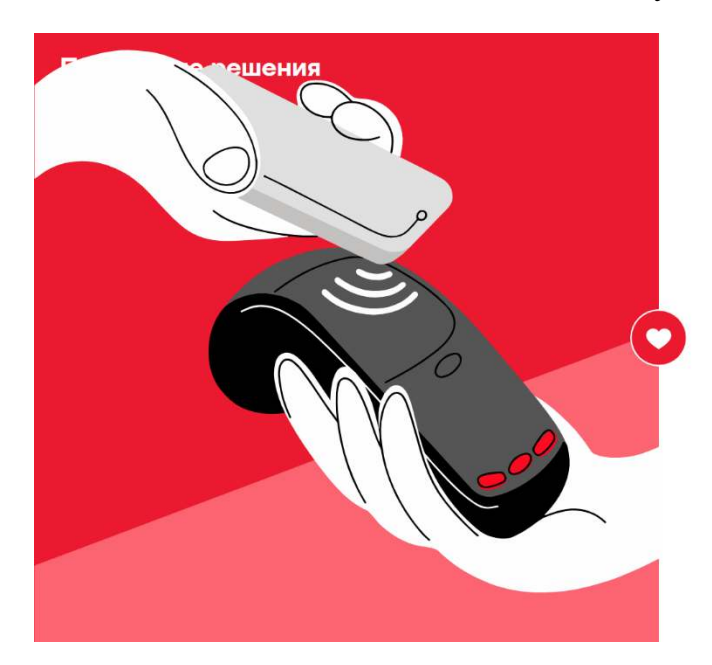

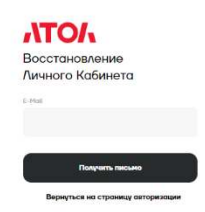

3. На указанный E-MAIL придет ссылка для восстановления пароля, где необходимо нажать на кнопку **Восстановить пароль**.

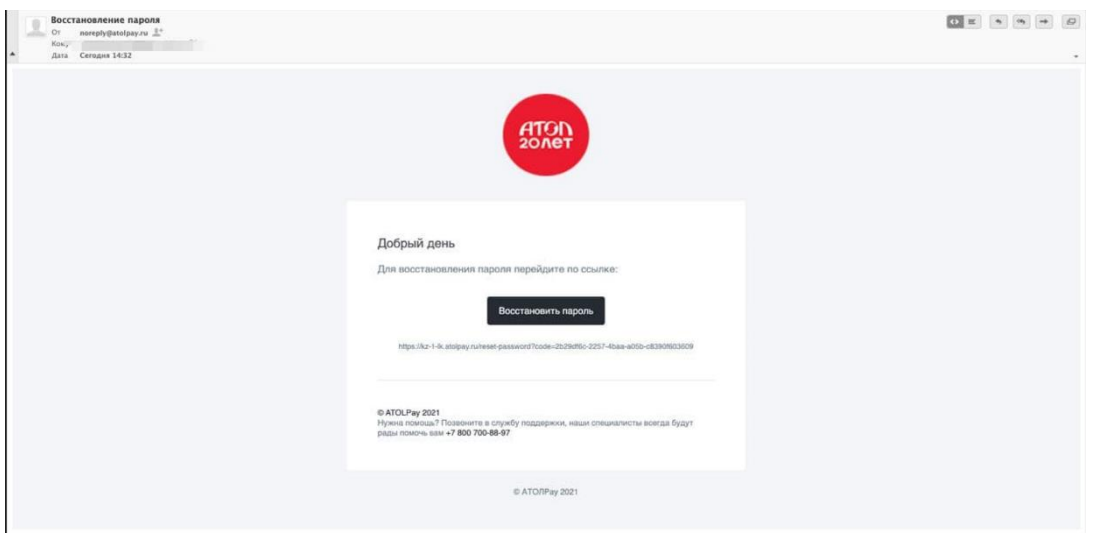

4. На странице **Задайте пароль** необходимо ввести новый пароль и нажать кнопку **Восстановить**.

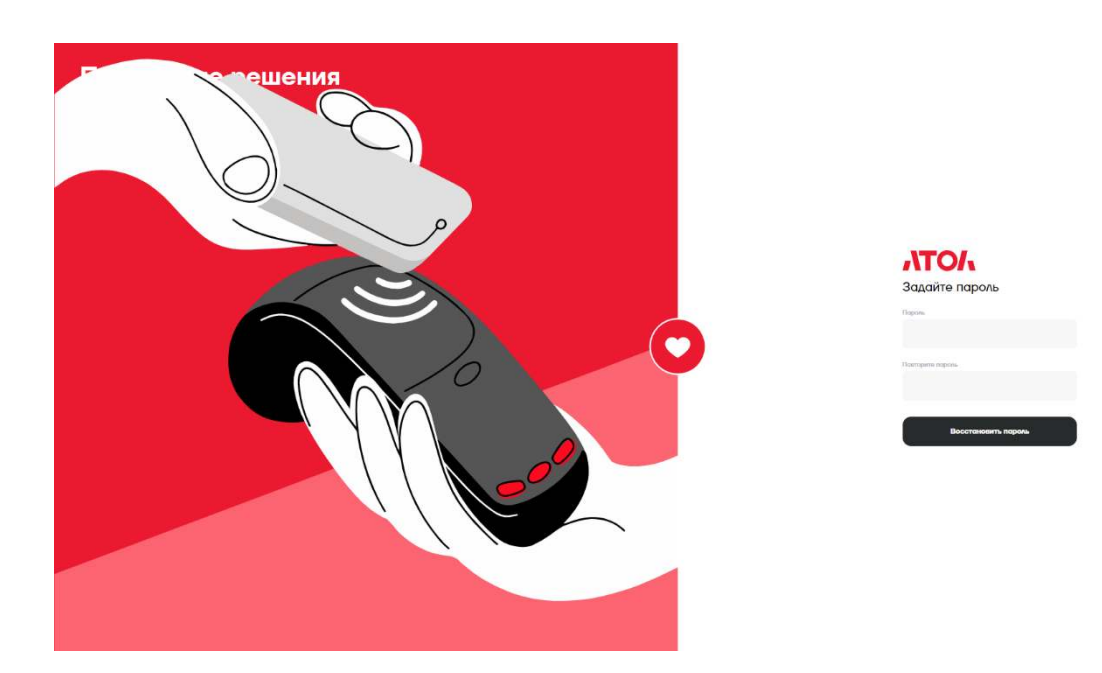

# **7 Неполадки и их устранение**

<span id="page-47-0"></span>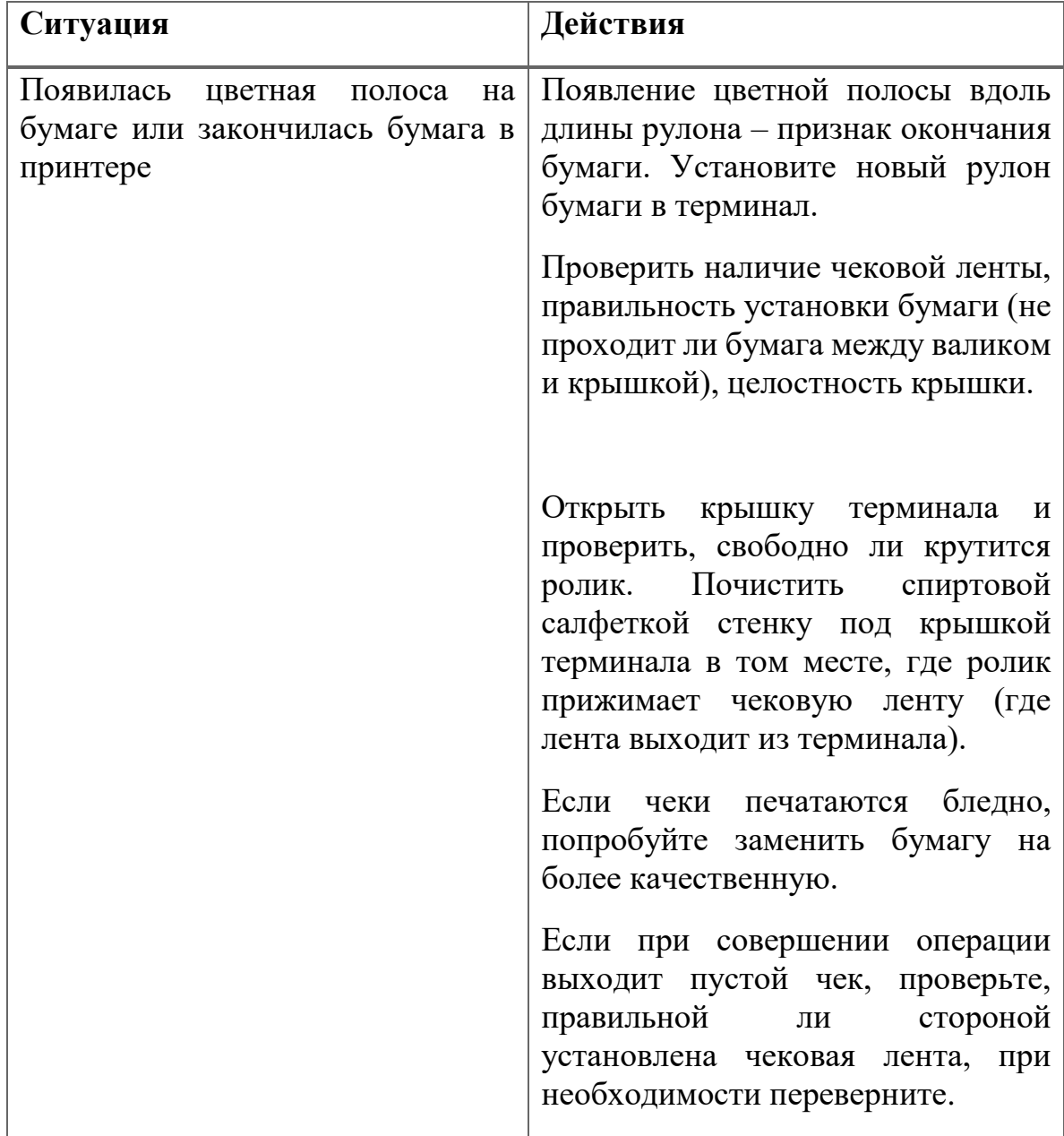

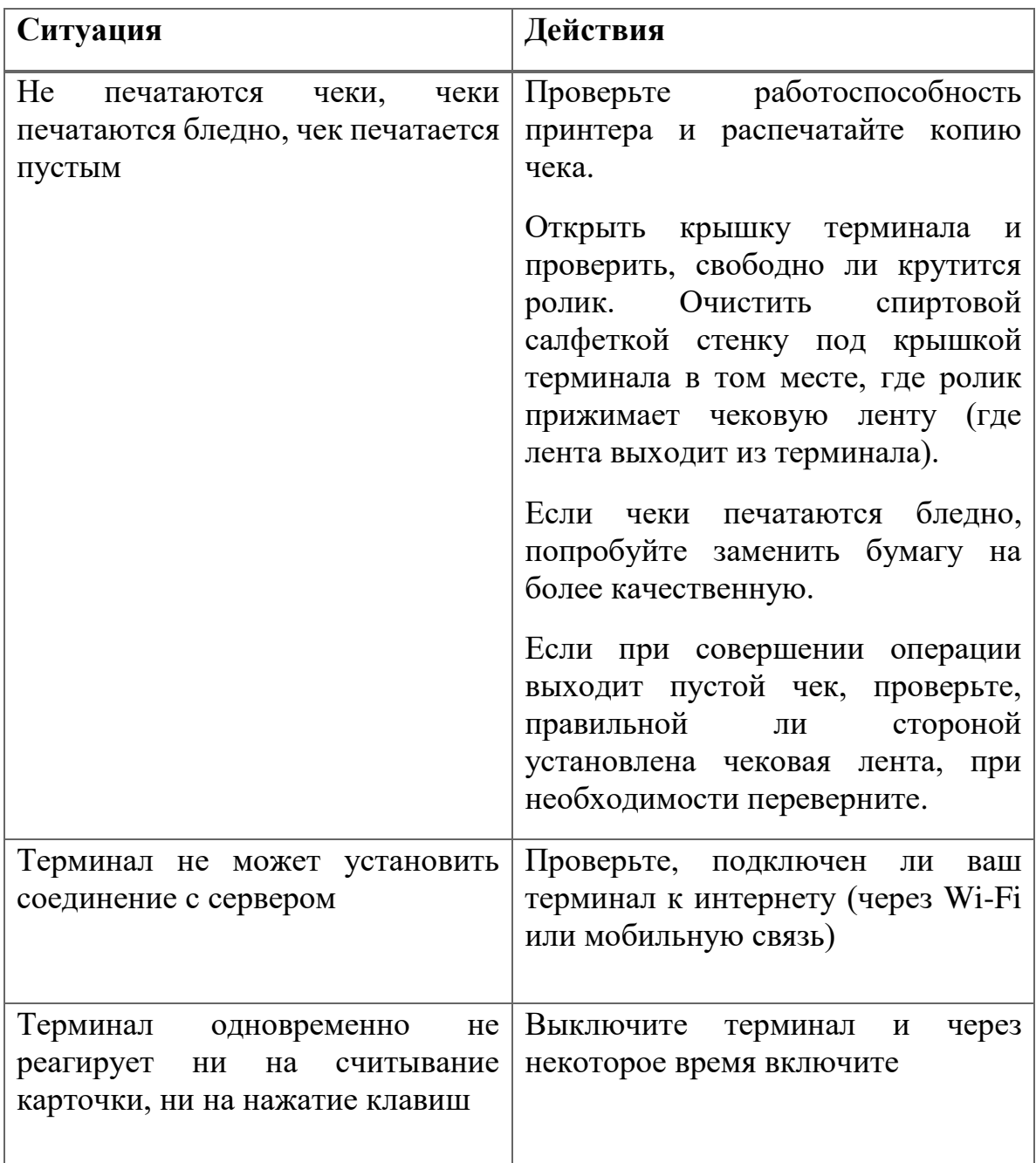

## **Приложение 1. Коды возврата**

<span id="page-49-0"></span>В результате операции оплаты на терминал поступают коды авторизации. Пользователь видит понятное текстовое сообщение. В зависимости от сообщения иногда надо предпринять некоторые действия. Таблица соответствия приведена ниже.

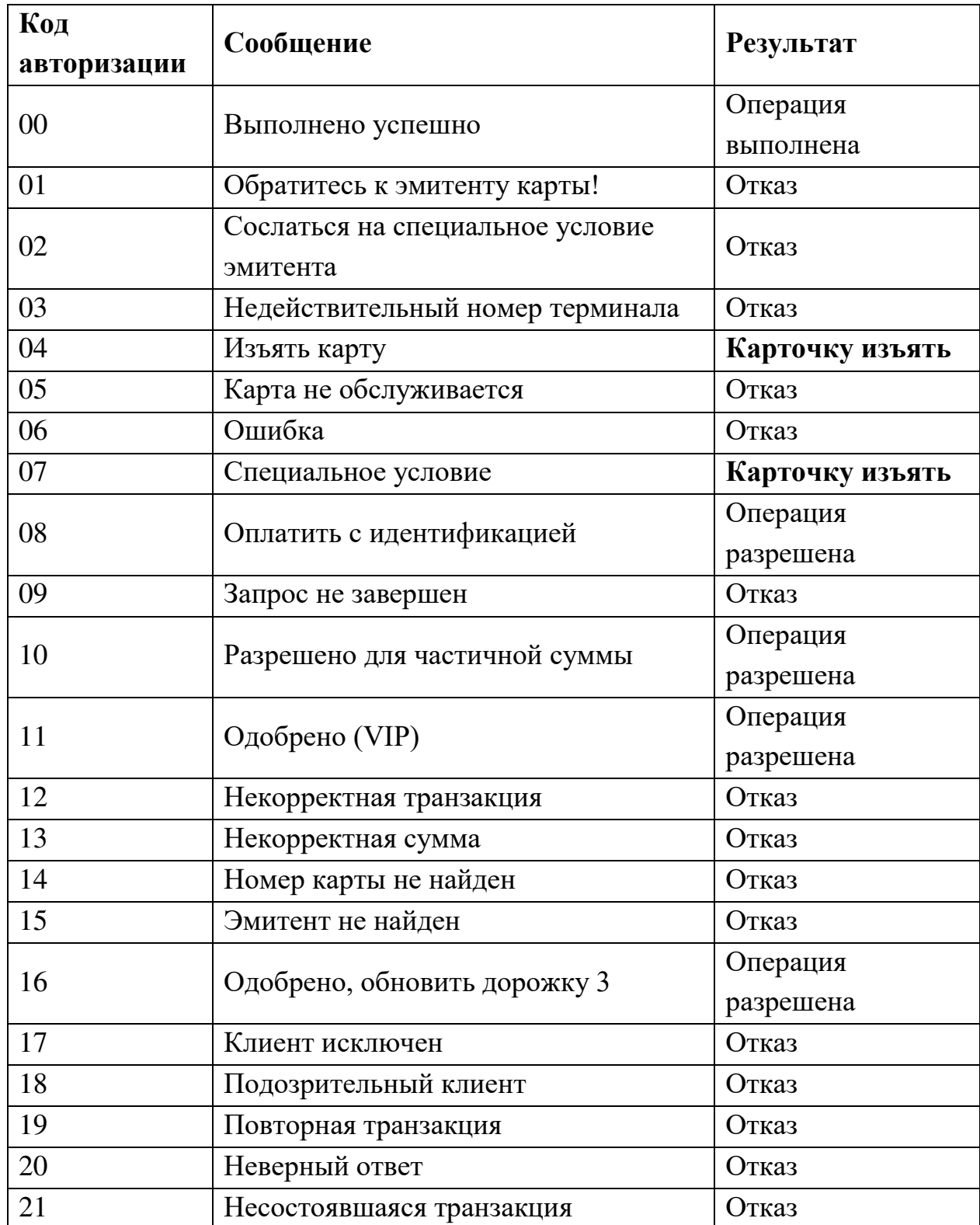

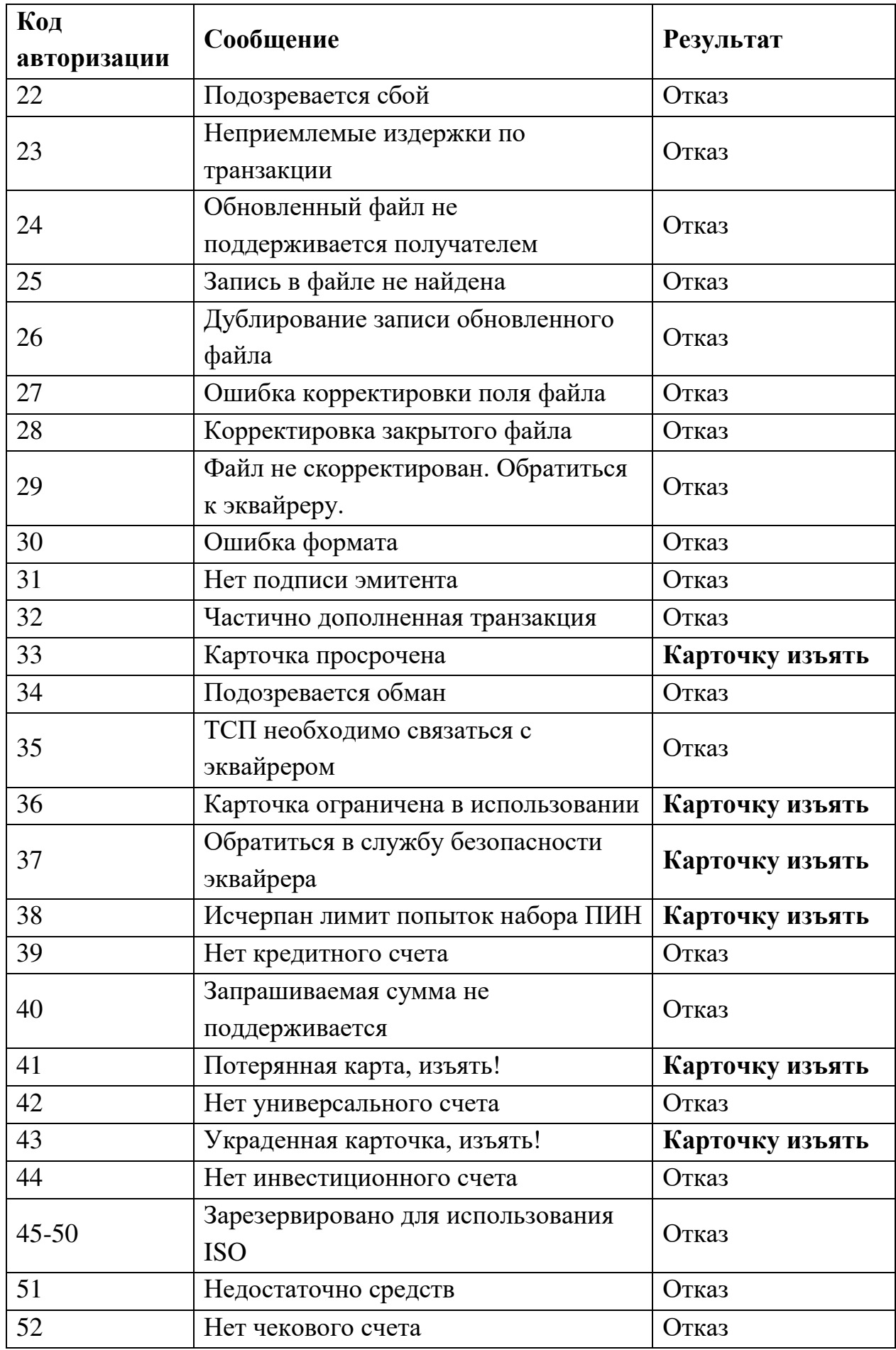

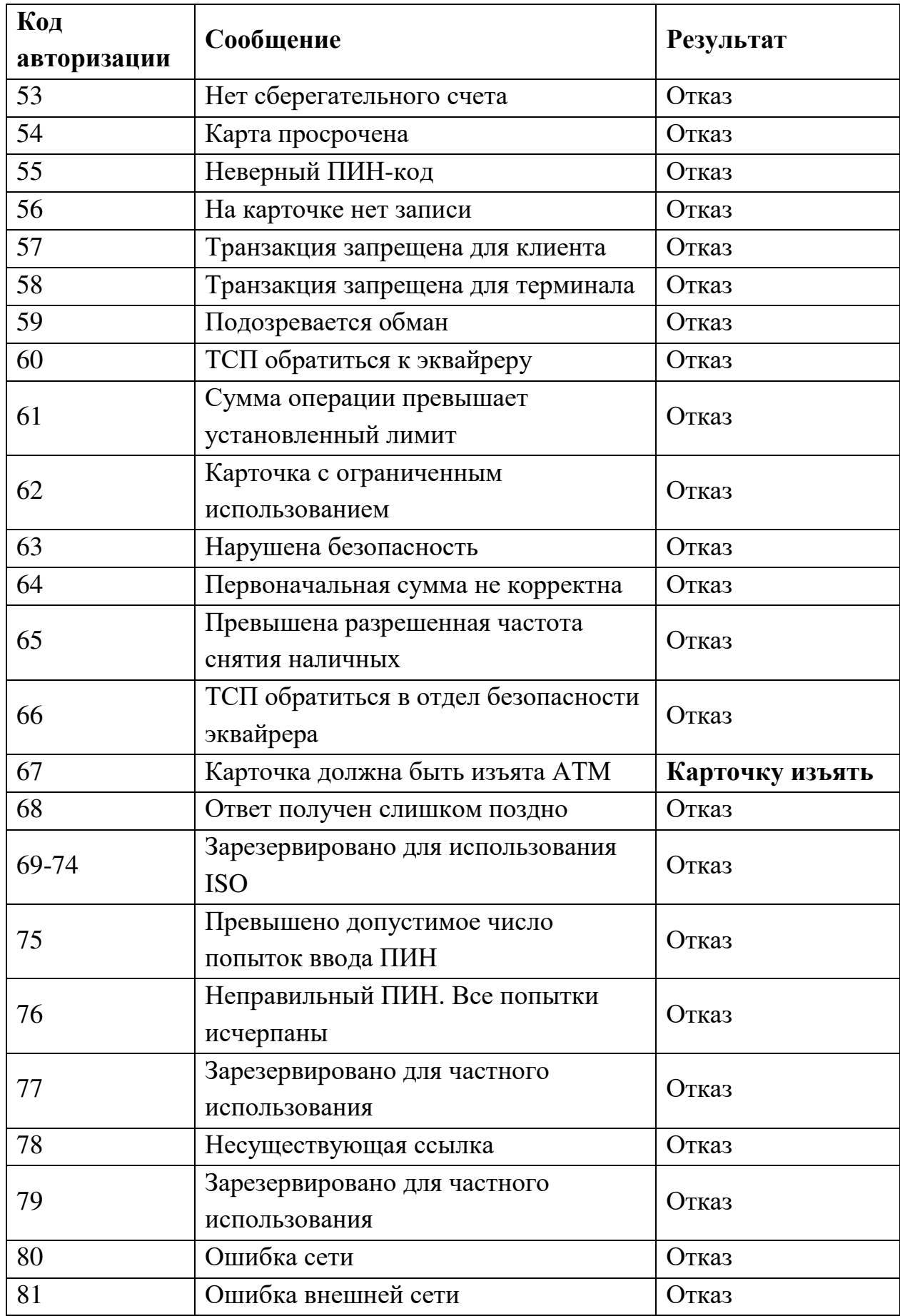

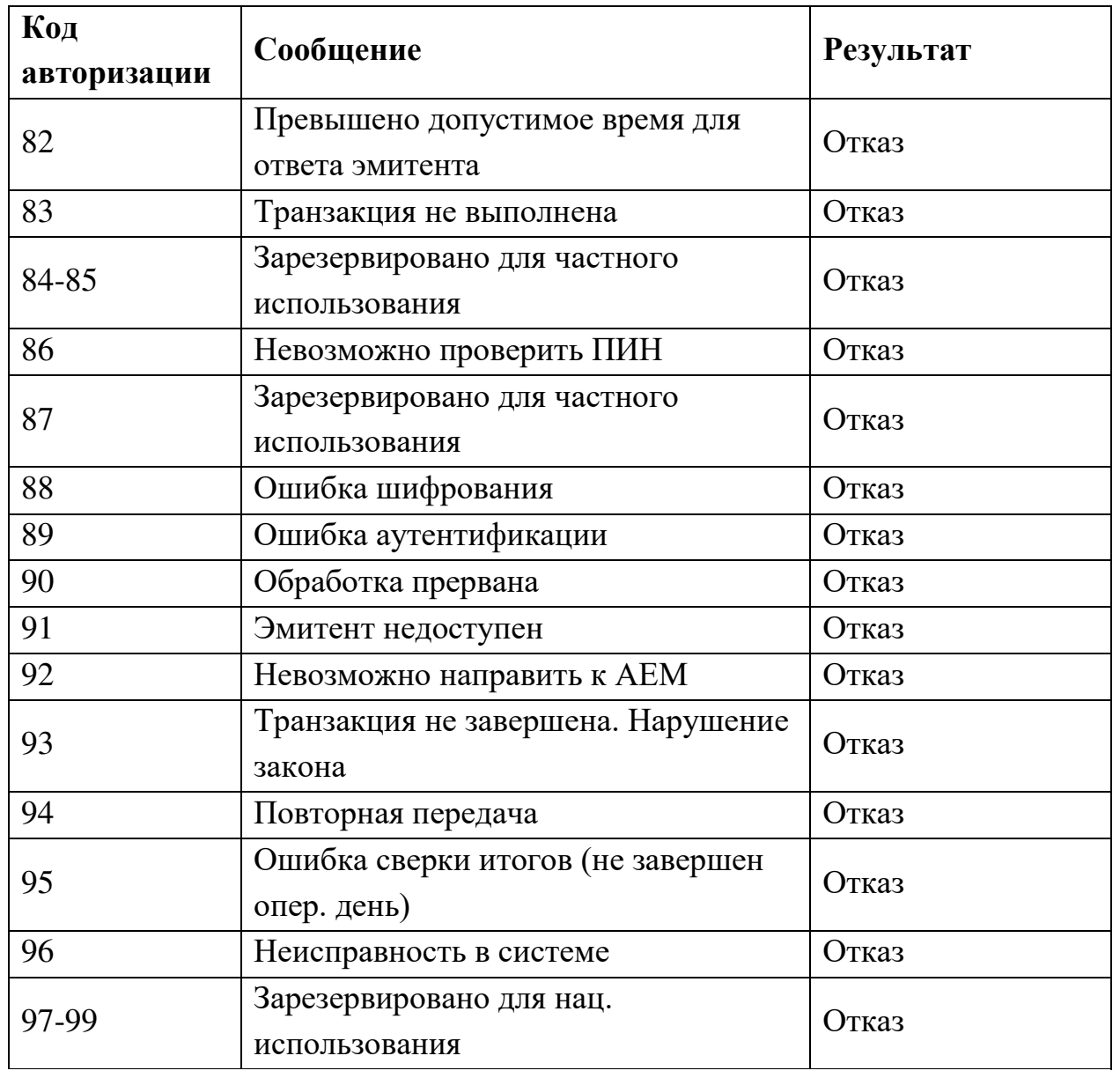

## **Приложение 2. Описание Терминала**

#### <span id="page-53-0"></span>**1. Внешний вид и оснащение**

<span id="page-53-1"></span>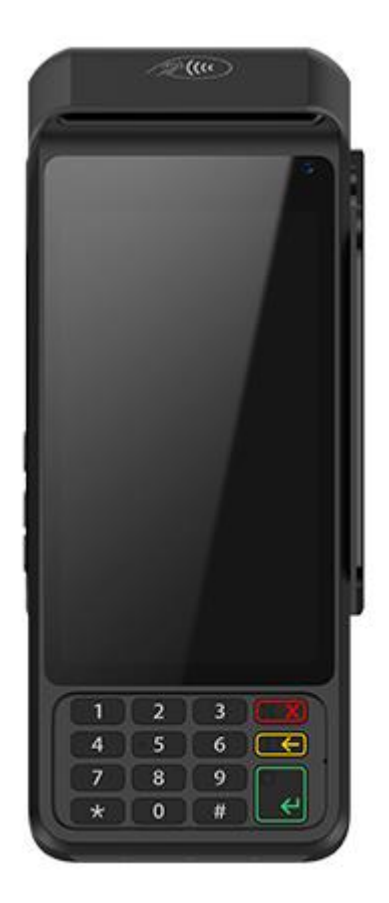

Терминал АТОЛ PT-5 оборудован:

- клавиатурой;
- графическим дисплеем;
- принтером;
- считывателем магнитных карт;
- считывателем чиповых карт;
- бесконтактным считывателем;
- ПИН-клавиатурой для клиента.

#### **2. Описание кнопок на терминале**

<span id="page-53-2"></span>Терминал оснащен 3-мя аппаратными кнопками и 15-ю кнопками PIN клавиатуры:

- Кнопка включения;
- 2 кнопки регулировки громкости;
- 12 кнопок для ввода цифр и знаков;
- Красная завершение/отмена операции;
- Желтая отмена ввода;
- Зеленая подтверждение.

#### <span id="page-53-3"></span>**3. Технические характеристики Терминала**

Размеры

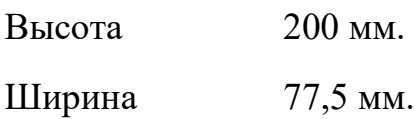

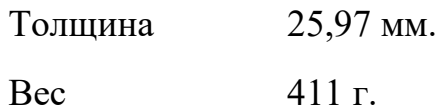

Аппаратная часть

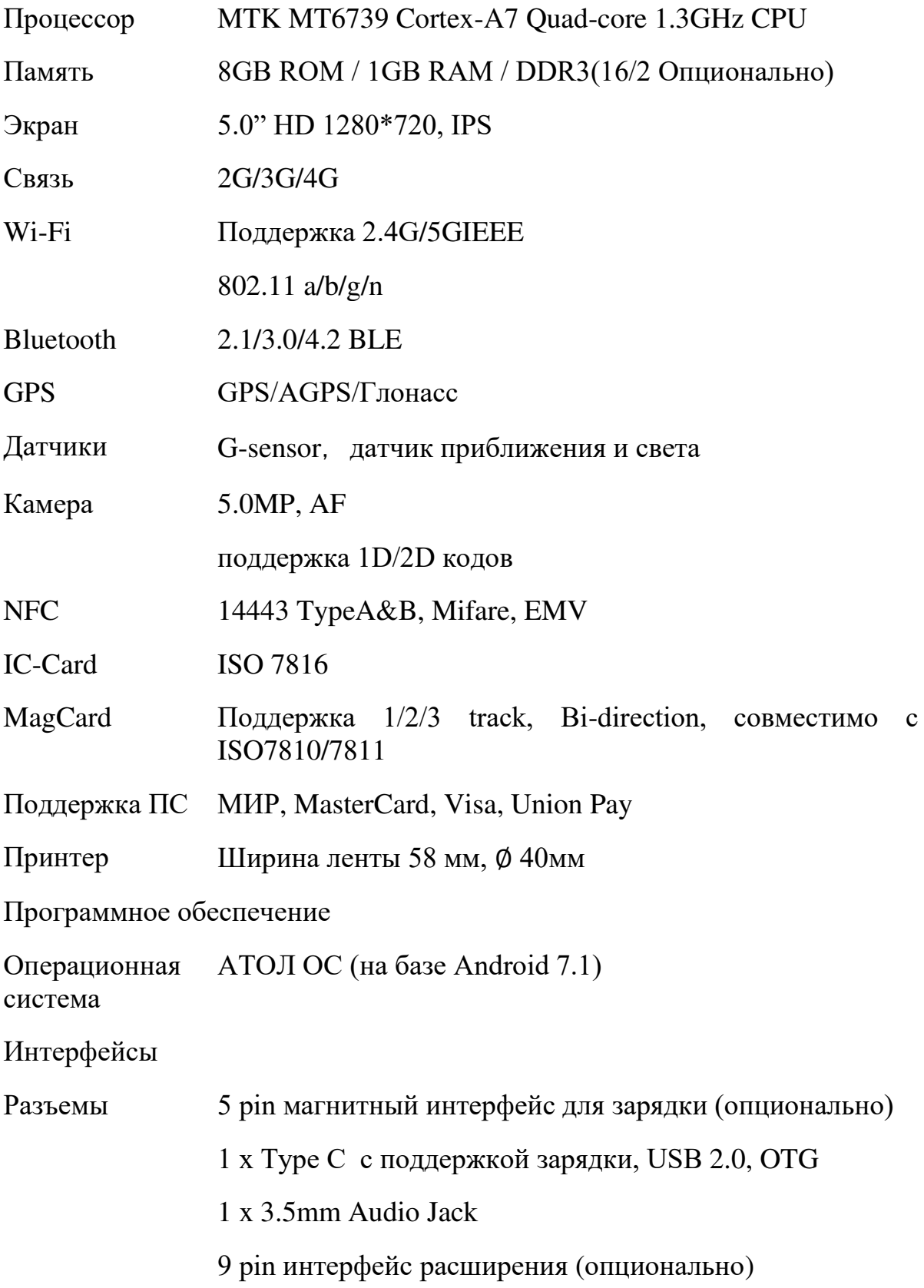

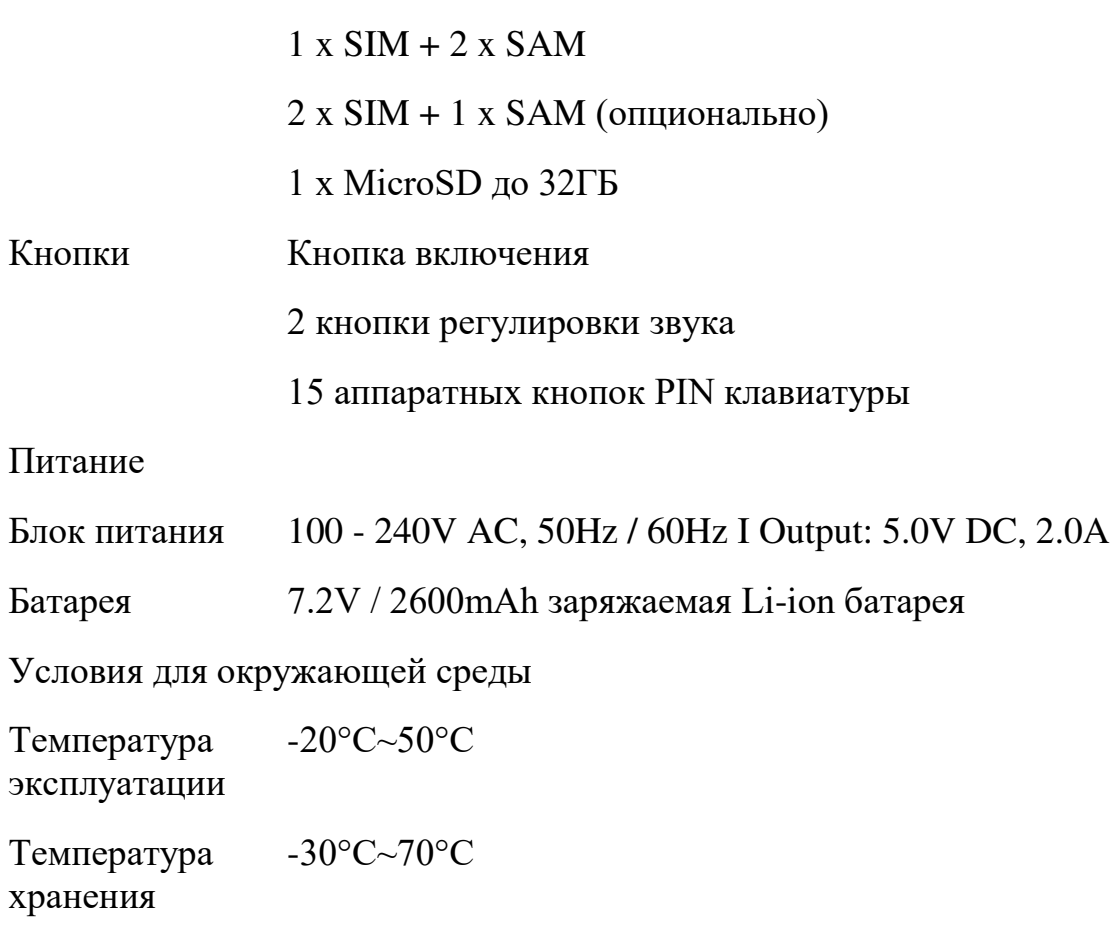